# ZSG850 手持式光数字测试仪

使 用 手 册

# 武汉智能星电气有限公司

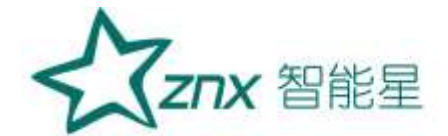

注意事项

- 1. 为安全、正确使用测试仪,请仔细阅读本说明书。
- 2. 在产品长期未使用时,建议每 2 个月对电池进行一次完全充电操作,防止过放电损坏电池。
- 3. 在使用本产品时,请严格遵守电力系统相关规定和规程 。
- 4. 请勿在有爆炸性气体、蒸汽或者灰尘附近使用本产品。
- 5. 运输和保存本产品时,请确保设备处于关机状态。
- 6. 出现电池电量过低警告时,请及时给测试仪充电,务必使用本产品标配的电源适配器充电。
- 7. 如测试仪出现异常或需要维修,勿自行拆装,请及时与本公司联系。 设备使用完毕后,请将盖好光收发器的防尘帽。

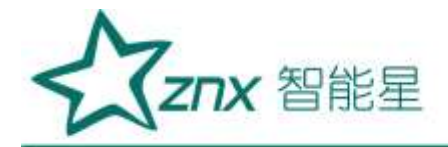

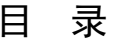

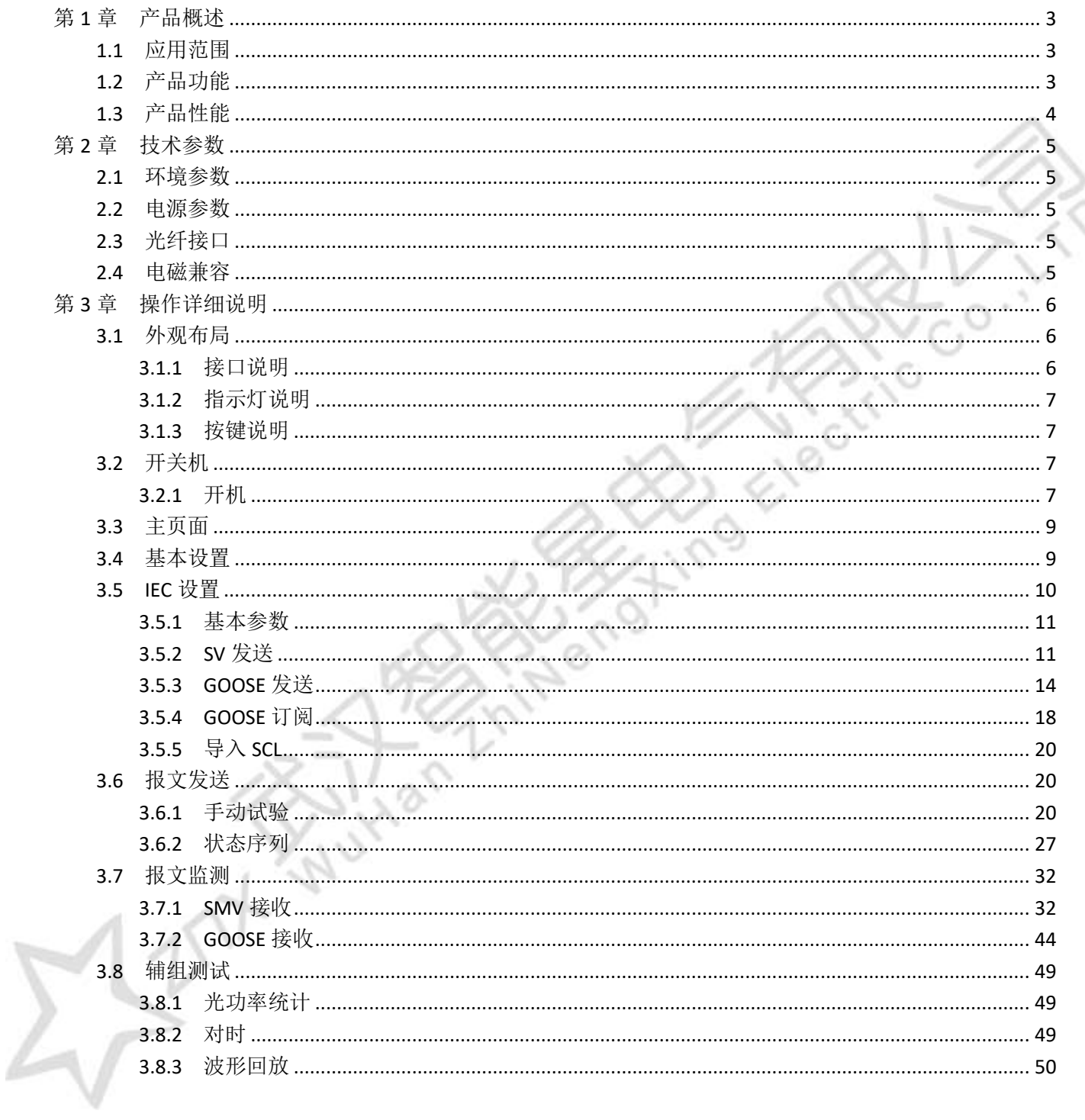

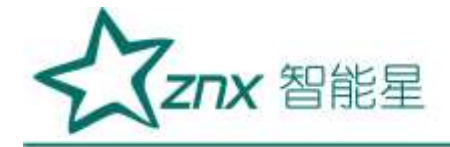

# ZSG850 手持式光数字测试仪

# 第 **1** 章产品概述

# <span id="page-3-1"></span><span id="page-3-0"></span>1.1 应用范围

智能变电站/数字化变电站数据从源头实现数字化,真正实现了信息集成、网络通信及数据共享。智能变电站 中电压、电流在采集模块中进行 AD 采样,通过光纤将采集量传送至合并单元(MU),合并单元将合并后的信 号按 IEC61850-9-1/2、IEC60044-8 规约传送至光数字继电保护装置, 此外, 智能变电站采用 GOOSE 报文通过 网络传输开关量信号,通过智能终端操作断路器,对断路器进行跳合闸操作。

SG-850 手持式光数字测试仪 它可实时监视及解析智能变电站过程层和间隔层的网络通讯报文(支持 IEC61850-9-1、IEC61850-9-2、IEC60044-7/8、GOOSE、IEEE1588 等),并能够解析遥测遥信量数据,同时兼具 保护的测试功能,广泛应用于智能变电站/数字化变电站合并单元、保护、测控、计量、智能终端等 IED 设备 的快速简捷测试、遥信/遥测对点、光纤链路检查,适用于智能变电站系统联调、安装调试、故障检修、IEC61850 体系及相关技能培训。

# <span id="page-3-2"></span>1.2 产品功能

- 1) 采用手持式结构设计,锂电池供电,携带操作方便, 测试快捷;
- 2) 具有 3 对光以太网口, 一对光串口, 满足"直采直跳" 模式下复杂保护功能测试需要;
- 3) 可发送与接收 IEC61850-9-1/2、IEC60044-8 (FT3) 、 GOOSE 光数字报文, 对 IED 设备进行测试;
- 4) 支持变电站全站系统配置文件(SCL)的装置实例配置信息,同时可按 IED 设备导入 SV、GOOSE 信 息进行测试配置测试;
- 5) 支持网络报文侦听,可侦听网络上报文信息,根据侦听到信息选择 APPID,自动与选定的 SCL 文件 进行匹配,通过扫描侦听网络报文信息完成测试配置;
- 6) 支持电压电流输出测试,2 组电压(8 路)及 2 组电流 (8 路)可映射至多个采样值控制块输出,支持双 AD 配置,输出采样值采样率 4kHz/12.8kHz 可设;
- 7) 支持 SMV 多个状态按预先设定序列输出测试,最大状态数可达 10 个,各状态品质位可设,并具有 短路模拟和故障计算功能。测试结果明了清晰, GOOSE 动作以列表方式给出;
- 8) 采用光串口接收复用技术,光串口既可接收 IEC60044-7/8 光数字报文,又可接收光 IRIG-B 码对时信 号;
- 9) IEC60044-7/8(FT3)支持 2.5Mbps、5Mbps、10Mbps 的传输速率配置,报文接收能够全自动采样率和 波特率的配置;
- 10) 支持光以太网单纤收发 IEC61850-9-1/2 光数字报文, 满足电力系统光数字保护单收单发的需要;
- 11) 支持 SMV、GOOSE 及 IEEE1588 报文监测,可对报文进行丢帧统计、报文抖动分析。具有遥信、遥 测量监测功能,遥测量可采用表格、波形、矢量图、序量等方式进行监测;

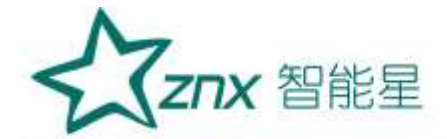

- 12) 具有 MU 输出光数字 SV 控制块的极性校核功能,支持直流电源法下的常规互感器及光电互感器保 护与测量线圈的极性校核;
- 13) 具有核相功能,支持两个 MU 光纤直接接入装置进行相别校核;
- 14) 具有光功率测试功能,可实时在线测量光以太网口上的光功率;
- 15) 采用嵌入式实时操作系统(RTOS), 装置能够长时间可靠、稳定地运行;
- 16) 5.6 寸大屏幕真彩液晶显示、直观友好的界面菜单、完备的过程记录,信息详细直观,操作方便;

# <span id="page-4-0"></span>1.3 产品性能

- 1) 遥测信息响应时间 < 1s;
- 17) 遥信变化响应时间 < 1s;
- 18) SMV 发送时间均匀性最大偏差 ≤ 1us;
- 19) 接收 GOOSE 事件的分辨率 ≤ 1ms;
- 20) 动态画面响应时间 ≤ 2s;
- 21) 光功率测量范围:-31dbm~-14dbm;
- 22) SMV 测量精度:电压在 0.01Ue~2Ue 范围内精度优于 0.05%;电流在 0.01Ie~40Ie 范围内精度优 于 0.05%;电流、电压相位精度优于 0.01°;频率在 40.0Hz~70.0Hz 范围内精度优于 0.002Hz;
- 23) SMV 发送精度:电压在 0.01Ue~2Ue 范围内精度优于 0.05%;电流在 0.01Ie~40Ie 范围内精度优 于 0.05%; 电流、电压相位精度优于 0.01°

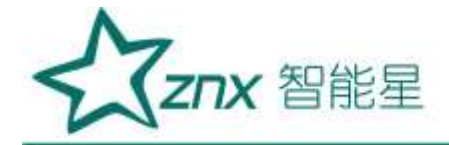

# 第 **2** 章技术参数

#### <span id="page-5-1"></span><span id="page-5-0"></span>2.1 环境参数

正常工作温度:-5~45℃;

极限工作温度:-10~50℃;

贮存及运输: -25~70℃;

相对湿度: 5% ~ 95%:

<span id="page-5-2"></span>大气压力: 80 ~ 110kPa。

### 2.2 电源参数

内置电池组:11.1V 4400mAh 聚合物锂电池组;

电源适配器:

输入:100-240V 1.5A 50-60Hz;

输出:DC 15V、3A;

充电时间: 电池充满需要 4~6 个小时(DC 指示灯由闪烁到常亮), 建议新电池前 3 次充电时间大于 12 小时; 工作时长:一次充满电可连续工作 8 小时以上。

## <span id="page-5-3"></span>2.3 光纤接口

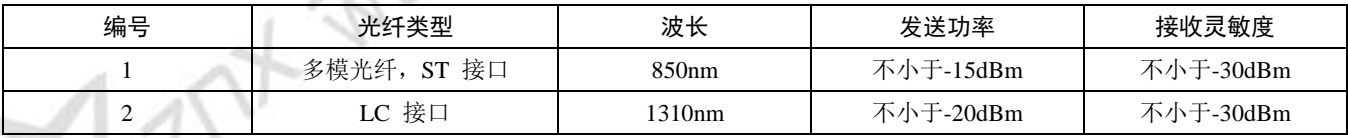

# <span id="page-5-4"></span>2.4 电磁兼容

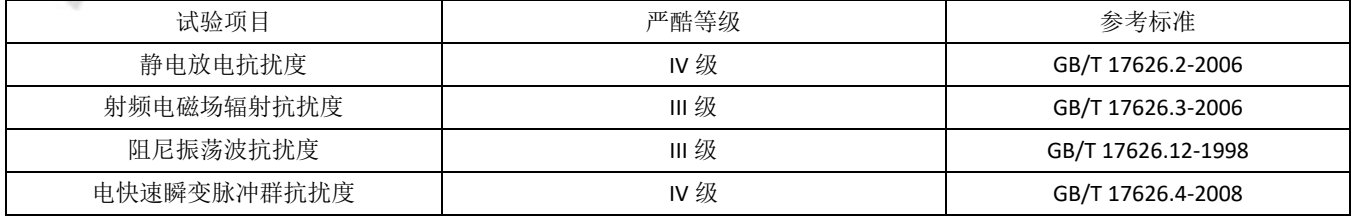

武汉智能星电气有限公司 地址:武汉市东湖新技术开发区光谷大道 303 号光谷芯中心文创楼 5 传真:027-87678758 电话:027-87678728 15872398130 Website: www.whznx.com E-mail: whznx188@163.com

E1807

theo<br>XX

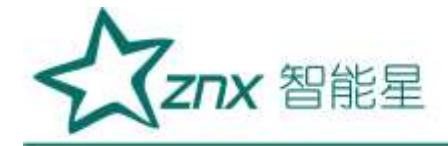

# 第 **3** 章操作详细说明

# <span id="page-6-1"></span><span id="page-6-0"></span>3.1 外观布局

SG-850 手持式光数字测试仪外观如图 [0.1](#page-6-3)、图 [0.2](#page-6-4) 所示,外部接口及部件名称说明如下:

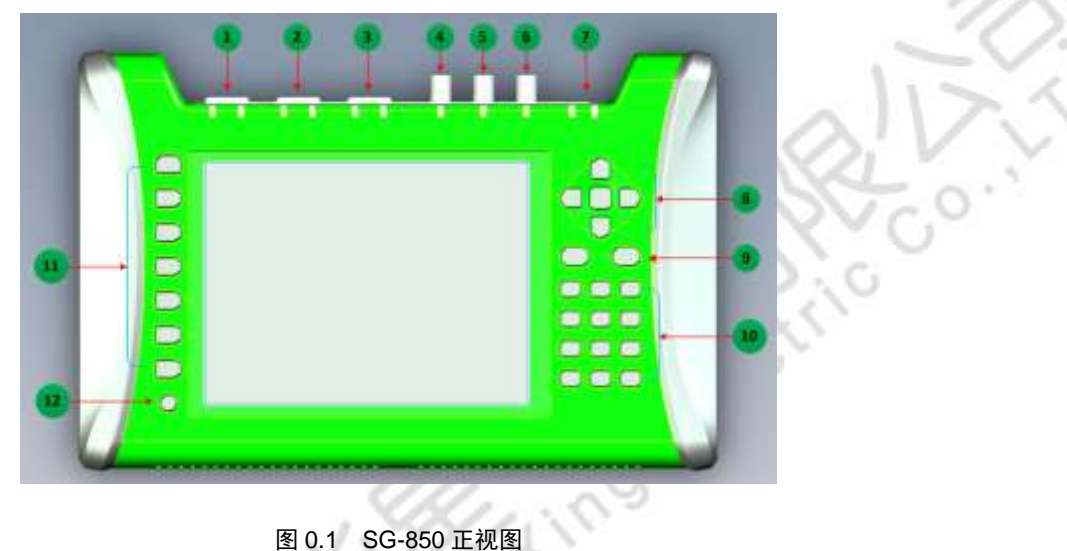

<span id="page-6-3"></span>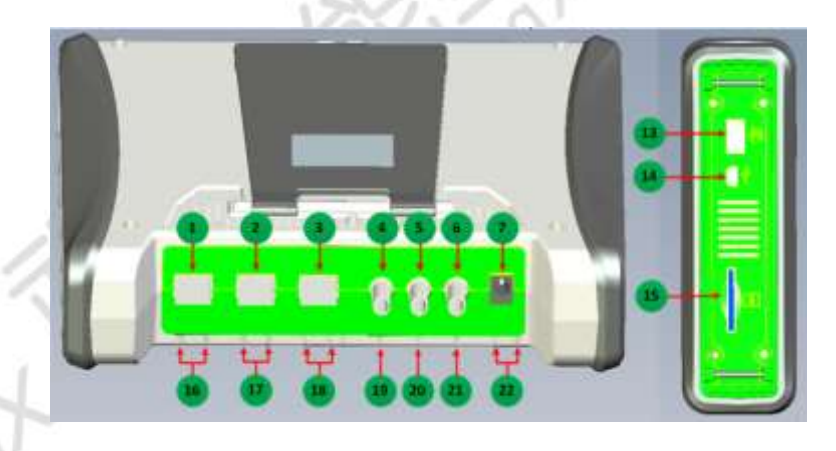

图 0.2 SG-850 前视图及左视图

# <span id="page-6-4"></span><span id="page-6-2"></span>3.1.1 接口说明

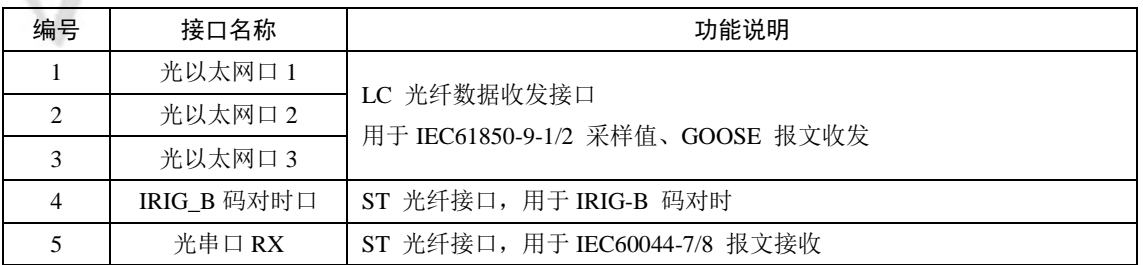

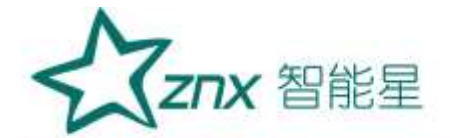

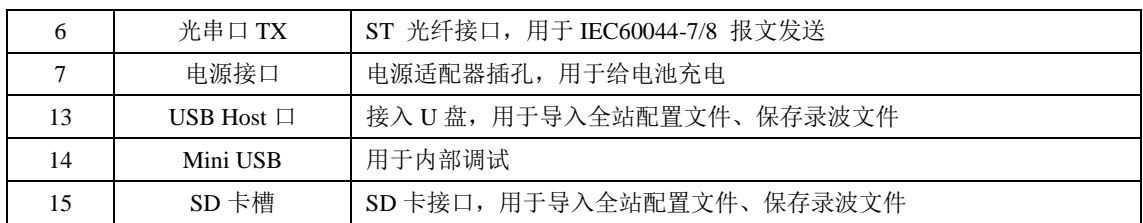

# <span id="page-7-0"></span>3.1.2 指示灯说明

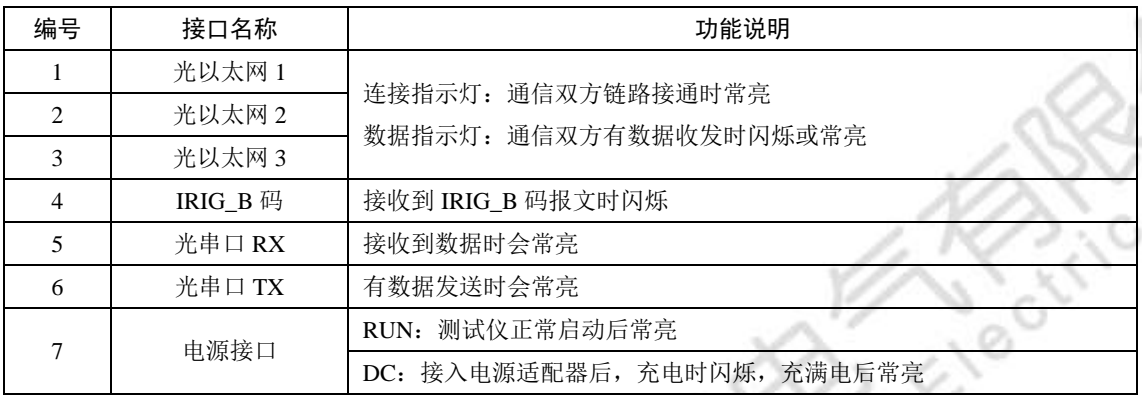

ې<br>د ک

# 3.1.3 按键说明

<span id="page-7-1"></span>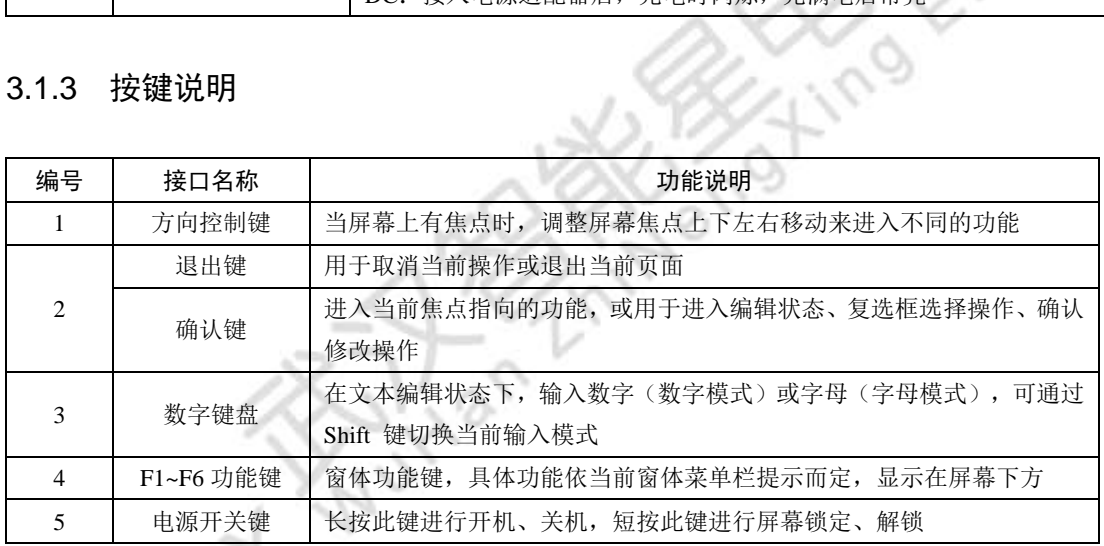

# <span id="page-7-2"></span>3.2 开关机

# <span id="page-7-3"></span>3.2.1 开机

在关机状态下,长按电源键 5 秒,依次出现开机画面并开始初始化,整个开机仅需十几秒。开机画面及主界 面如图 [0.3](#page-8-0) 所示。

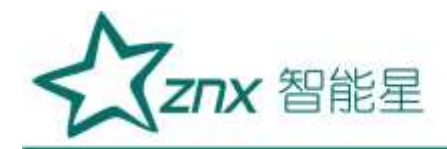

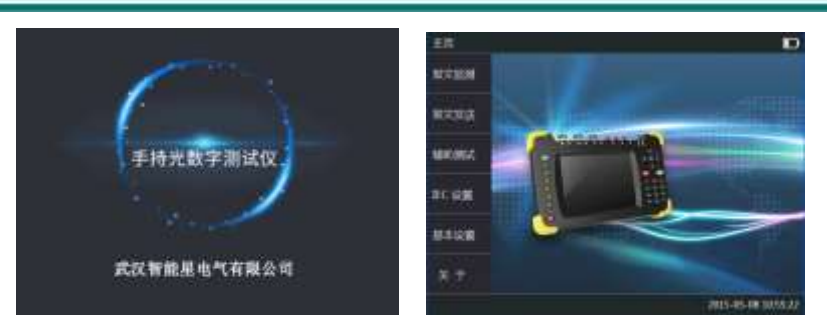

图 0.3 开机画面及主页面

# <span id="page-8-0"></span>**A.1.1** 关机

在开机状态下,长按电源键 10 秒,界面弹出关机选择框,选择"是"进行关机操作。

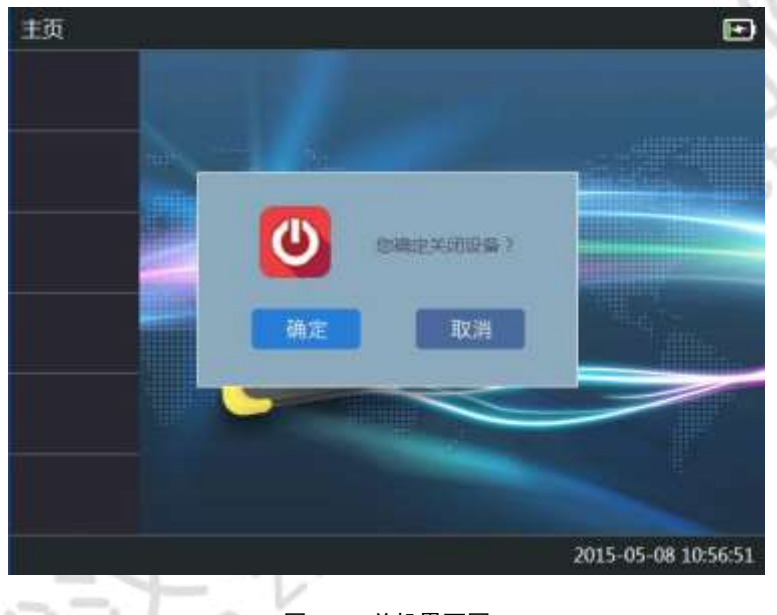

图 0.4 关机界面图

# **A.1.2** 锁定

为了避免测试过程中, 按键的误操作, 在测试中可以锁定按键的输入。在开机状态下, 短按开机键 3 秒, 即 可锁定键盘。

<span id="page-8-1"></span>在按键被锁定的状态下,短按开机键 3 秒即可解锁按键。锁定及解锁界面[如图](#page-8-1) 0.5 所示。

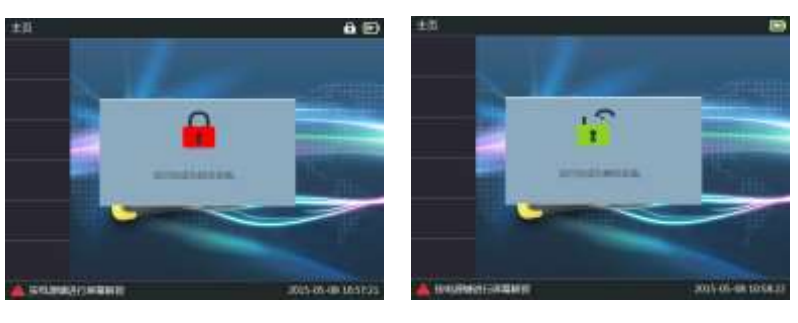

图 0.5 锁定及解锁界面

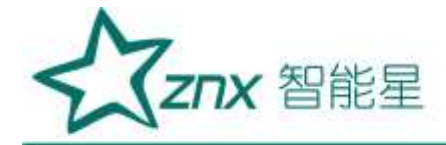

# <span id="page-9-0"></span>3.3 主页面

SG-850 主界面分为 6 大块功能:【报文监测】、【报文发送】、【辅组测试】、【IEC 设置】、【基本设置】、 【帮助】。按方向键可以在功能模块之间切换。

各功能模块介绍如下:

1) 【报文监测】

实现 SMV 和 GOOSE 报文的探测、过滤;可对 SMV 报文电气量有效值、波形、相量、序量、功率、谐波等多 种方式监测显示,可进行双 AD、核相、极性等测试,以及对采样值报文丢帧统计、离散度统计。详细参阅 xxx 节。GOOSE 报文可实时监测通道值、异常报文统计、变位统计等。

2) 【报文发送】

实现 SMV、GOOSE 报文发送输出,模拟合并单元(MU)输出 IEC61850-9-1/2、IEC60044-7/8(FT3)光数字报 文、GOOSE 报文,同时接受测试对象的 GOOSE 反馈报文,可对光数字继电保护装置及其他安全自动装置测 试。详细参阅 xxx 节。

可实现 SMV 多个状态按预先设定序列输出测试,同时接收被测对象 GOOSE 报文,并提供提供故障模拟功能, 详细参阅 xxx 节。

3) 【辅组测试】

提供光功率统计、IRIG\_B 码对时、IEEE1588 对时监测、查看录波文件回放等功能。

4) 【IEC 设置】

报文监测、报文发送模块的设置部分,详细参阅 xxx 节

5) 【基本设置】

对本装置的设置,可调节背光亮度、背光时间、系统时间等,详细参阅 xxx 节。

6) 【帮助】

提供对本装置的简易使用说明、及系统信息,详细参阅 xxx 节。

# <span id="page-9-1"></span>3.4 基本设置

移动方向键或者 F5 键, 选中【基本设置】模块后, 按 Enter 键进入基本设置模块。基本设置页面如图 [0.6](#page-10-1) 所 示。

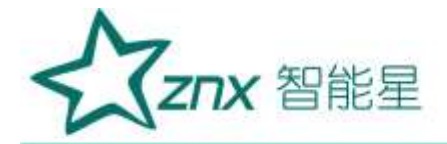

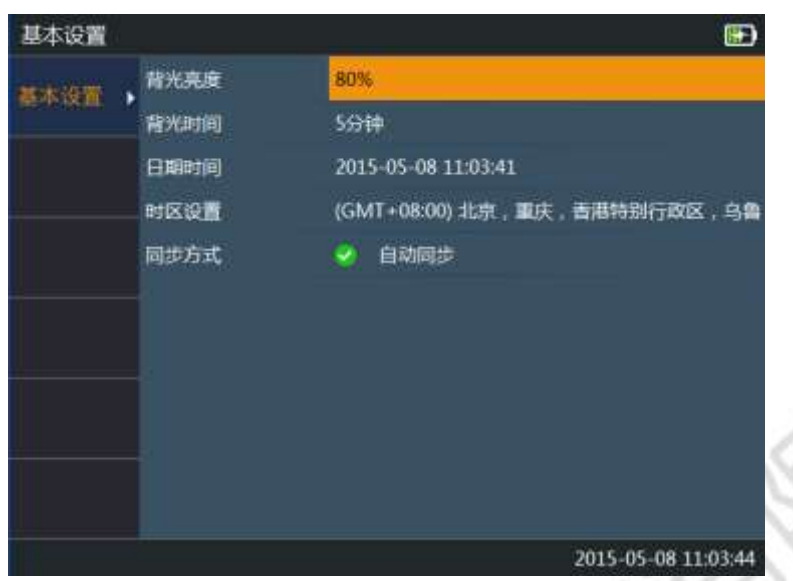

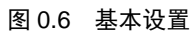

<span id="page-10-1"></span>【基本设置】各参数子项说明如下:

- 背光亮度:设置屏幕亮度;
- 背光时间: 设置屏幕的背光时间, 指定时间内未操作 SG-850 将进入屏保状态;
- 日期时间:设置系统时间;
- 时区设置:设置系统时区;

# <span id="page-10-0"></span>3.5 IEC 设置

移动方向键或者 F4 键,选中【IEC 设置】模块,按 Enter 键进入 IEC 设置模块。IEC 设置页面如图 [0.7](#page-10-2) 所示。

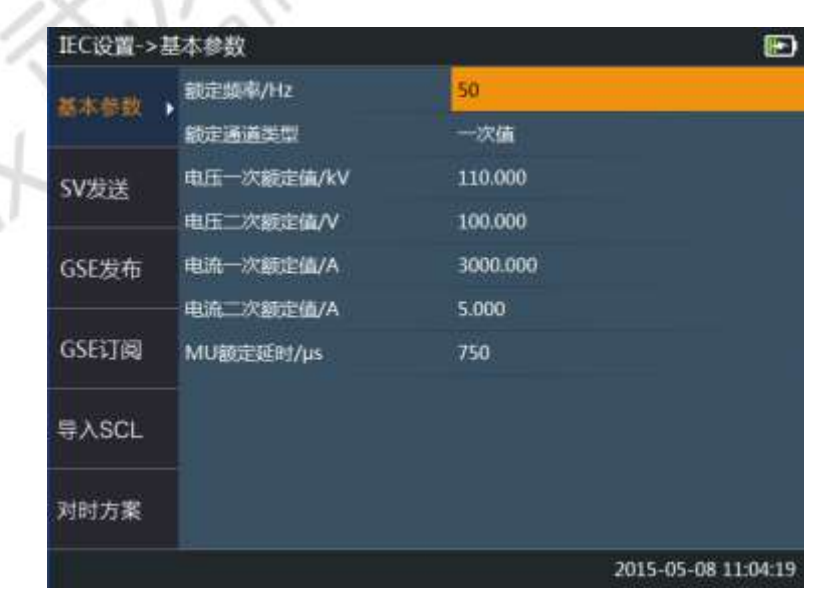

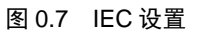

<span id="page-10-2"></span>武汉智能星电气有限公司 地址:武汉市东湖新技术开发区光谷大道 303 号光谷芯中心文创楼 10 传真:027-87678758 电话:027-87678728 15872398130 Website: www.whznx.com E-mail: whznx188@163.com

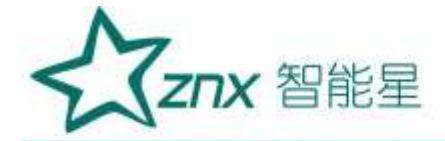

#### <span id="page-11-0"></span>3.5.1 基本参数

"基本参数"配置页面主要设置额定通道类型、电压/电流通道一次/二次值的缺省值、MU 延时等。

额定频率:对采样值报文进行分析的基准频率;

额定通道类型:报文中的采样值类型;

电压一次额定值: 电压通道缺省一次额定值, 单位: kV;

电压二次额定值: 电压通道缺省二次额定值, 单位: V;

电流一次额定值: 电流通道缺省一次额定值, 单位: A;

电流二次额定值:电流通道缺省二次额定值,单位:A;

**MU** 额定延时:设置 MU 缺省延时值,单位:µs;

#### <span id="page-11-1"></span>3.5.2 SV 发送

"SV 发送"主要设置【报文发送】模块的采样值报文发送选项,可编辑待发送控制块的参数信息、通道信息, SV 发送设置页面如图所示。

SG-850 内置 8 路电压、8 路电流虚拟通道, 分为 2 组, 其中 Ua1/Ub1/Uc1/Ux1, Ia1/Ib1/Ic1/Ix1 为第 1 组, Ua2/Ub2/Uc2/Ux2, Ia2/Ib2/Ic2/Ix2 为第 2 组。8 路电压、8 路电流可根据需要映射到最多 4 个 SMV 采样值控 制块同时输出。SG-850 SMV 报文发送一般测试流程如图 [0.8](#page-11-2) 所示,图中 GOOSE 接收及开入通道映射设置方法 详见 [0](#page-18-0) 节。

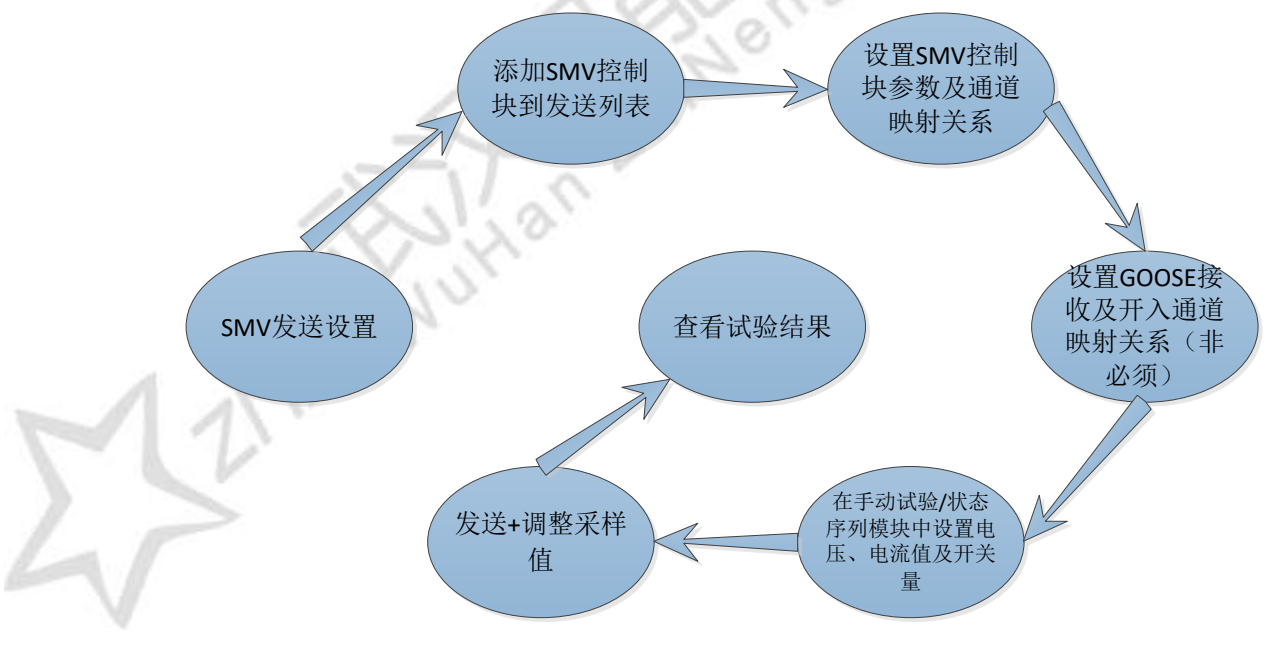

#### 图 0.8 SMV 发送流程

## <span id="page-11-2"></span>1. SV 发送参数设置

SMV 发送设置主要设置采样值报文发送选项,可设置 SMV 类型,采样频率、ASDU 数目、SMV 报文采样通道

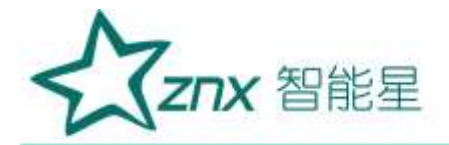

交直流属性等。设置页面如图 [0.9](#page-12-0) 所示。

| IEC设置->SV发送 |        | Ð                   |
|-------------|--------|---------------------|
| SCL导入       | SV类型   | IEC 61850-9-2       |
|             | 采样值显示  | 二次值                 |
| 监听导入        | 采样适率   | 4kHz                |
|             | ASDU数目 | 1                   |
| 手动添加        | 交直流设置  | 所有通道都是交流            |
|             | SV发送1  | 0x4001-新增SV发送<br>o  |
| 编组          | SV发送2  | 0x4002-新壇SV发送<br>o  |
|             | SV发送3  | 0x4003-新壇SV发送<br>o  |
| 删除          |        |                     |
|             |        |                     |
| 清空          |        |                     |
|             |        | 2015-05-08 11:07:16 |

图 0.9 SV 发送参数

<span id="page-12-0"></span>**SV** 类型:选择待发送控制块的类型,可选 IEC61850-9-1、IEC61850-9-2、IEC60044-7/8(FT3)、IEC60044-7/8 (FT3)扩展;

采样值显示:设置【手动试验】、【状态序列】功能模块中通道"幅值"的显示类型,可选一次值、二次值; 采样频率: 设置发送 SV 采样值报文的频率, 可选 4kHz、12.8kHz;

ASDU 数目: SMV 报文中包含的 ASDU 数目, 即采样点数, 可设置范围 1~8; FT3 发送无效。

波特率:设置 IEC60044-7/8(FT3)、IEC60044-7/8(FT3)扩展报文的发送速率, 可选 2.5Mbps、5Mbps、10Mbps; 交直流设置:设置映射到 SMV 采样值控制块的内置 8 路电压/电流通道的交直流属性,缺省情况下所有通道 均为交流, 按 Enter 键进入"交直流设置"页面, 可设置每个通道的交直流类型, 如图 [0.10](#page-12-1) 所示:

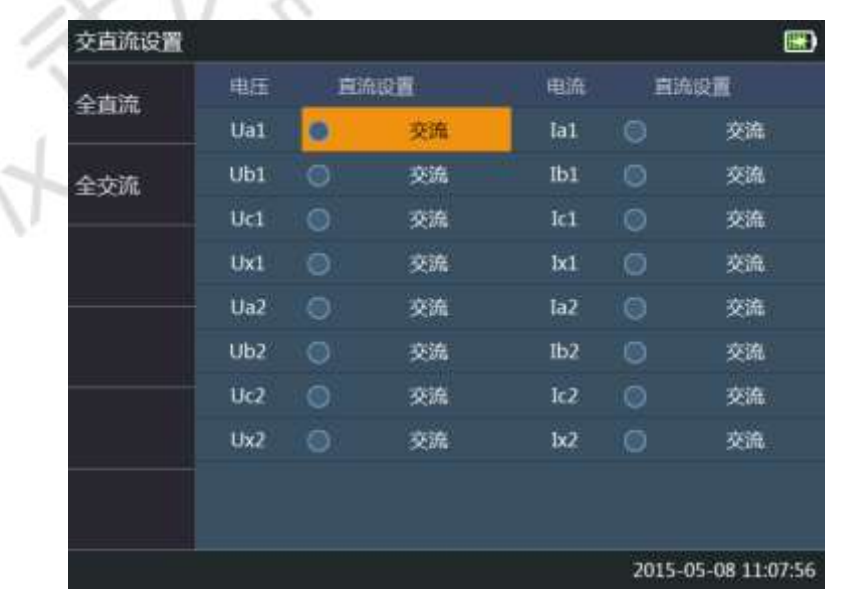

<span id="page-12-1"></span>图 0.10 交直流设置

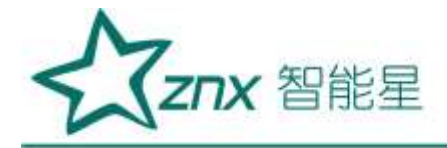

# 2. 添加 SV 控制块

● 【F1】SCL 导入

用于从【IEC 设置】的"导入 SCL"的全站配置文件中添加 SMV,全站配置文件(SCL 文件)导入方法请参照 O 小节。进入【SCL 导入】功能后将自动显示全站配置文件中的 SV 控制块, 如图 [0](#page-20-0).11 所示, 在此页面中按方 向键遍历控制块,按 Fnter 键选择/取消当前高亮的 SMV 控制块, 按 Fsc 键返回后, 被选择的控制块将会添加 到"SV 发送"页面的列表中,如果已存在相同 APPID 的控制块则不会添加。

| <b>APPID</b>  | 通道教 | 描述                  | 偏口 |   |
|---------------|-----|---------------------|----|---|
| 0x4011        | 24  | 11AI 220kV线路保护一 ACS |    |   |
| 0x4012        | 21  | 11B] 220kV线路保护- BCS |    | O |
| 0x4014        | 24  | 12A1 220kV线路保护二 ACS |    | ø |
| 0x4015        | 21  | 128] 220kV线路保护二 BCS |    | ٥ |
| 0x4017        | 24  | 13A) 220kV线路保护三 ACS |    | ö |
| 0x4018        | 21  | 13B] 220kV线路保护三 BCS |    | O |
| <b>0x401A</b> | 24  | 14A) 220kV线路保护图 ACS |    | ø |
| 0x401B        | 21  | 148] 220kV线路保护四 BCS |    | O |
| 0x401D        | 24  | 15A) 220kV线路保护五 ACS |    | G |
| 0x401E        | 21  | 158] 220kV线路保护五 BCS |    | ٥ |

图 0.11 SCL 导入 SMV 控制块

<span id="page-13-0"></span>**● 【F2】监听导入** 

用于从实时扫描的采样值报文列表中选择添加 SMV。进入"监听导入"后实时显示侦听到的采样值控制块列 表。在此页面中按方向键遍历控制块,按 Enter 键选择/取消当前高亮的 SMV 控制块,按 Esc 键返回后, 被选 择的控制块将会添加到"SV 发送"页面的列表中,如果已存在相同 APPID 的控制块则不会添加。

● 【F3】手动添加

动添加 SMV 发送采样值控制块。如果发送列表中无任何采样值控制块,那么会添加一个默认配置的控制块; 如果 SMV 发送列表中已存在控制块, 那么新添加的 SMV 控制块会复制前一个控制块的参数, 并将 APPID 加 1。

## 3. 编辑 SV 控制块

**● 【F4】编**辑

编辑当前选中的 SV 控制块参数。可修改控制块的基本信息和通道参数, 如图 [0.12](#page-14-1) 所示, 其中"端口"参数 子项指定控制块的发送端口,如果是 IEC61850-9-1、IEC61850-9-2 控制块可选: 光网口 1~3; 如果是 IEC60044-7/8 (FT3)、IEC60044-7/8(FT3)扩展控制块可选: 光串口。"通道数"子项用于修改控制块的通道个数,可用 来快速增加、删除控制块通道。

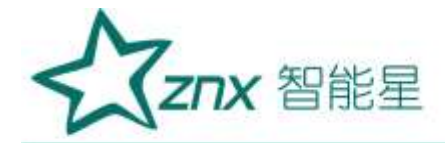

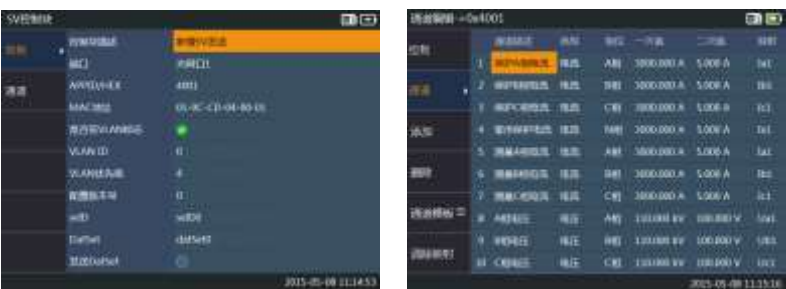

<span id="page-14-1"></span>图 0.12 编辑 SV 控制块

控制菜单:可编辑 SV 控制块的内部参数。

通道菜单: 可编辑 SV 控制块的通道参数, 可根据需要添加、删除通道, 编辑通道名称、通道类型、所属相 位、一次/二次额定值、通道映射关系。并且可以使用通道模版快速配置通道信息。

【F5】删除:将选中的 SV 控制块从 SV 发送列表中移除。

【F6】清空:清空 SV 发送列表中的 SV 控制块。

按上述方式添加设置好 SV 发送参数后,得到 SV 发送列表,在"SV 发送"页面按 Enter 键可选中/取消控制块, 在进行"手动试验"和"状态序列"测试时,只有选中的控制块才会按设置好的控制块及通道参数发送,SG-850 最大支持同时发送 4 个 SV 控制块, 如图 [0.13](#page-14-2) 所示 SV 发送 1 被勾选, SV 发送 2 没有被选中。

| SCL导入 | SV类型         | IEC 61850-9-2       |
|-------|--------------|---------------------|
|       | 采样值显示        | 二次值                 |
| 监听导入  | 采样频率         | 4kHz                |
|       | ASDU教目       | ÷.                  |
| 手动添加  | 交直流设置        | 所有通道都是交流            |
|       | SV发送1        | 0x4001-新增SV发送       |
| 编组    | <b>SV发送2</b> | 0x4002-新增SV发送<br>v  |
|       | <b>SV发送3</b> | 0x4003-新增SV发送<br>⊙  |
| 删除    | <b>SV发送4</b> | 0x4004-新增SV发送<br>v  |
| 清空    |              |                     |
|       |              | 2015-05-08 11:16:31 |

图 0.13 SV 发送控制列表

# <span id="page-14-2"></span><span id="page-14-0"></span>3.5.3 GOOSE 发送

"GOOSE 发送"主要用于设置"手动试验"、"状态序列"中的 GOOSE 发送功能。SG-850 GOOSE 报文发送 测试如图 [0.14](#page-15-0) 所示:

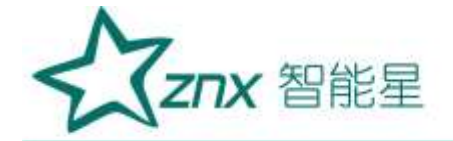

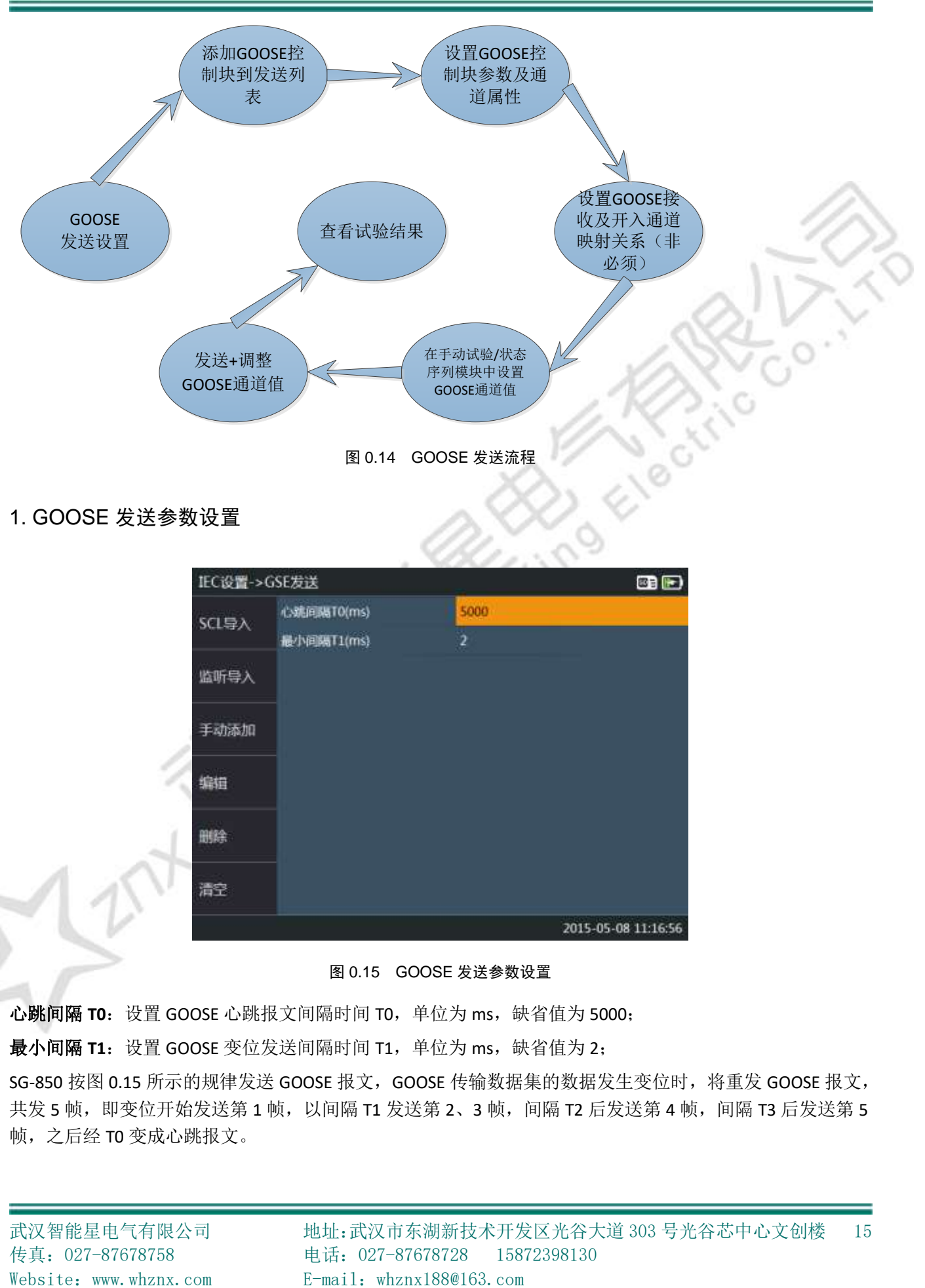

# <span id="page-15-0"></span>1. GOOSE 发送参数设置

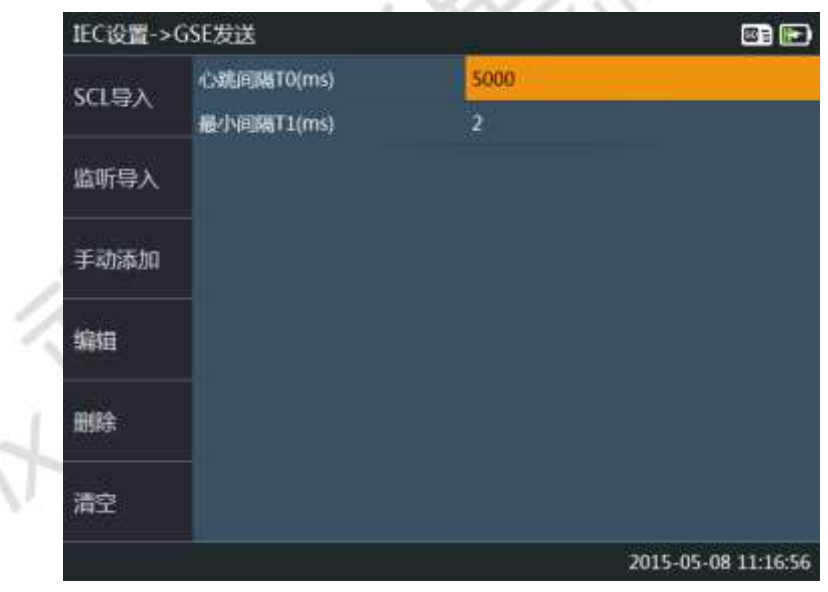

#### 图 0.15 GOOSE 发送参数设置

<span id="page-15-1"></span>心跳间隔 T0: 设置 GOOSE 心跳报文间隔时间 T0, 单位为 ms, 缺省值为 5000;

最小间隔 **T1**:设置 GOOSE 变位发送间隔时间 T1,单位为 ms,缺省值为 2;

SG-850 按图 [0.15](#page-15-1) 所示的规律发送 GOOSE 报文, GOOSE 传输数据集的数据发生变位时, 将重发 GOOSE 报文, 共发 5 帧, 即变位开始发送第 1 帧, 以间隔 T1 发送第 2、3 帧, 间隔 T2 后发送第 4 帧, 间隔 T3 后发送第 5 帧,之后经 T0 变成心跳报文。

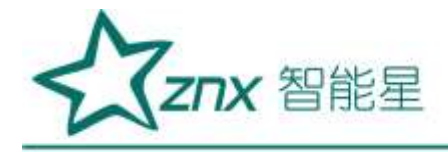

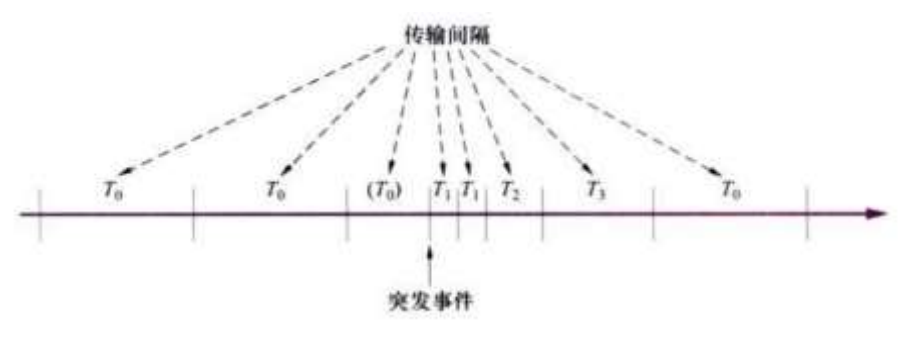

图 0.16 GOOSE 发送过程

# 2. 添加 GOOSE

SG-850 支持 3 种方式添加 GOOSE 控制块:从全站配置中导入、监听导入、手动添加。

#### ● 【F1】 SCL 导入

从全站配置文件中添加 GOOSE, 全站配置文件 (SCL 文件) 导入方法请参照 [0](#page-20-0) 小节。 按【F1】进入 "SCL 导入" 页面后,将自动显示全站配置文件中的 GOOSE 控制块, 如图 [0.17](#page-16-0) 所示, 在此页面中按方向键遍历控制块, 按 Enter 键选择/取消当前高亮的 GOOSE 控制块,按 Esc 键返回后,被选择的控制块将会添加到"GOOSE 发送" 页面的列表中,如果已存在相同 APPID 的控制块则不会添加。

| 从全站配置中选择GOOSE |               |     |                      |    | 四日                  |
|---------------|---------------|-----|----------------------|----|---------------------|
|               | <b>APPID</b>  | 通道故 | 描述                   | 説口 |                     |
|               | 0x0010        | 96  | 211 220kV转路表控一CSL    |    |                     |
|               | 0x0011        | 29  | 1A) 220kV线路保护- ACS   |    | 69                  |
|               | 0x0012        | 14  | 11B  220kV线路保护- BPR  |    | o                   |
|               | 0x0013        | 96  | 212] 220kV线路测控 二CSI. |    | $\circ$             |
|               | 0x0015        | 18  | 12B  220kV线路保护二 BPC  |    | Ö                   |
|               | 0x0016        | 96  | 213] 220kV线路测控 三CSI. |    | O                   |
|               | <b>Ox0018</b> | 18  | 13B] 220kV线路保护三 BPC  |    | o                   |
|               | 0x0019        | 96  | 214] 220kV线路测控 四CSL  |    | ◎                   |
|               | 0x001B        | 18  | 148] 220kV线路保护四 BPC  |    | Ö                   |
|               | 0x001E        | 18  | 15B] 220kV线路保护五 BPC  |    | o                   |
|               |               |     |                      |    | 2015-05-08 11:17:37 |

图 0.17 SCL 导入 GOOSE 控制块

<span id="page-16-0"></span>【F2】监听导入

用于从实时扫描的 GOOSE 报文列表中选择添加 GOOSE。按【F2】键进入"监听导入"后,将显示实时侦听 到的 GOOSE 控制块列表,如图 [0.17](#page-16-0) 所示。在此页面中按方向键遍历控制块,按 Enter 键选择/取消当前高亮 的 GOOSE 控制块, 按 Esc 键返回后, 被选择的控制块将会添加到 "GOOSE 发送"页面的列表中, 如果已存在 相同 APPID 的控制块则不会添加。

【F3】手动添加

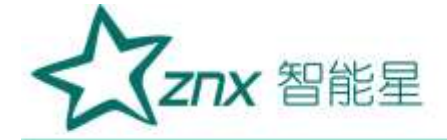

手动添加 GOOSE 控制块。如果发送列表中无任何采样值控制块, 那么会添加一个默认配置的控制块;如果 GOOSE 发送列表中已存在控制块,那么新添加的 GOOSE 控制块会复制前一个控制块的参数,并将 APPID 加 1。

## 3. 编辑 GOOSE 控制块

### **● 【F4】编辑**

按【F4】键将进入控制块编辑页面,可修改控制块的基本信息和通道个数,如图 [0.18](#page-17-0) 所示,其中"端口" 数子项指定控制块的发送端口,可选:光网口 1~3; "通道数"子项用于修改控制块的通道个数,可用来快 速增加、删除控制块通道。

| <b>GSEEMING</b> |                    | 国田                              | WHERE +000010 |    |               |             | <b>GRED</b>        |
|-----------------|--------------------|---------------------------------|---------------|----|---------------|-------------|--------------------|
| m.              | mations            | <b>CLOSS LAW SEGREE - CRAWE</b> | 受解            |    | œ             | <b>BEAS</b> | mer                |
|                 | <b>TUESE</b>       | <b>KRUI</b>                     |               |    | OOMEN         | 製品          |                    |
| 清洁              | <b>ANTIQUES</b>    | catch.                          | ñЕ            |    | <b>COREL!</b> | w.c.        |                    |
|                 | <b>IMAC IIIE</b>   | 血底-血血血症                         |               | ٠. | <b>CORAL!</b> | ■市          |                    |
|                 | <b>BZEWAWAIE</b>   |                                 | 津田            |    | <b>COREN</b>  | <b>ING</b>  |                    |
|                 | <b>WANTER</b>      |                                 |               |    | <b>CORBS</b>  | me          |                    |
|                 | <b>VLANENIE</b>    | ٠                               | m             | ĸ  | <b>GORIS</b>  | ●#          |                    |
|                 | 有無解末期              |                                 |               | n  | <b>CORE!</b>  | mat.        |                    |
|                 | testTing           |                                 | 護具検索 三        |    | <b>CORER</b>  | M.C.        |                    |
|                 | <b>NewScients:</b> |                                 |               | ٠  | <b>COMER</b>  | 事前          |                    |
|                 | <b>Unclosed</b>    | CLEELTREP/LINOSCOSGICREMENT     | <b>STORE</b>  | W  | <b>BOTHER</b> | WD.         |                    |
|                 |                    | 2015-05-08 11:18:05             |               |    |               |             | J035-05-00 LL15-26 |
|                 |                    |                                 |               |    |               |             |                    |

图 0.18 编辑 GOOSE 控制块

<span id="page-17-0"></span>控制菜单:可编辑 GOOSE 控制块的内部参数。

通道菜单:可编辑 GOOSE 控制块的通道参数,可根据需要添加/删除通道,编辑通道名称、通道类型、通道 映射关系。并且可以使用通道模版快速配置通道信息。

"通道类型"决定 GOOSE 发送格式, "通道模板"功能菜单可根据测试需要将几种 GOOSE 格式应用到所有 通道或者只应用到当前通道:

DO(s,q,t): GOOSE 采用 DO 模式, GOOSE 报文通道数据位结构项, 结构项包含通道 stVal、q、t 参数;

DA(s,q,t): GOOSE 采用 DA 模式, 发送 GOOSE 报文为条目方式, 通道数据包含 stVal、q、t 条目;

DA(s,q): GOOSE 采用 DA 模式, 发送 GOOSE 报文为条目方式, 通道数据包含 stVal、q 条目;

DA(s): GOOSE 采用 DA 模式, 发送 GOOSE 报文为条目方式, 通道数据只包含 stVal 值条目;

DA(双点):发送 GOOSE 报文为条目方式,开关量采用 2 位 bit 表示,通道数据位位串(bit-string)。

按上述方式添加设置好 GOOSE 发送参数后, 得到 GOOSE 发送列表, 在"GOOSE 发送"页面按 Enter 键可选 中、取消控制块,在进行"手动试验"和"状态序列"测试时,只有被选中的控制块才会按设置好的控制块 参数及通道参数发送,SG-850 最大支持同时发送 4 个 GOOSE 控制块, 勾选后的 "GOOSE 发送"列表如图 [0.19](#page-18-1) 所示:

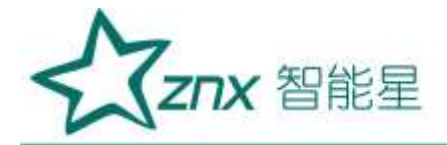

| IEC设置->GSE发送 |            | <b>OB</b>                       |
|--------------|------------|---------------------------------|
| SCL导入        | 心跳间隔T0(ms) | 5000                            |
|              | 最小间隔T1(ms) | 2                               |
| 监听导入         | GSE发送1     | ŵ<br>0x0010-[CL2211] 220kV线路测控- |
|              | GSE发送2     | 0x0011-[PL2211A] 220kV线路保护<br>v |
| 手动添加         | GSE GES    | 0x0012-[PL2211A] 220kV线路保护<br>v |
|              | GSE发送4     | 0x0013-[PL2211A] 220kV线路保护<br>v |
| 编辑           | GSE发送5     | 0x0014-{PL2211A} 220kV线路保护<br>o |
|              | GSE发送6     | 0x0015-JPL2211A) 220kV线路保护      |
| 田綿余          |            |                                 |
|              |            |                                 |
| 清空           |            |                                 |
|              |            | 2015-05-08 11:20:20             |
|              |            |                                 |

图 0.19 GOOSE 发送列表

# <span id="page-18-1"></span><span id="page-18-0"></span>3.5.4 GOOSE 订阅

"GOOSE 订阅"主要设置"手动试验"、"状态序列"功能测试中 GOOSE 输入量与 SG-850 内置 8 个数字 DI 通道的映射关系,以便直观地观察测试结果。"GOOSE 订阅"设置不影响 GOOSE 报文监测功能。GOOSE 订 阅的设置页面如图 [0.20](#page-18-2) 所示。

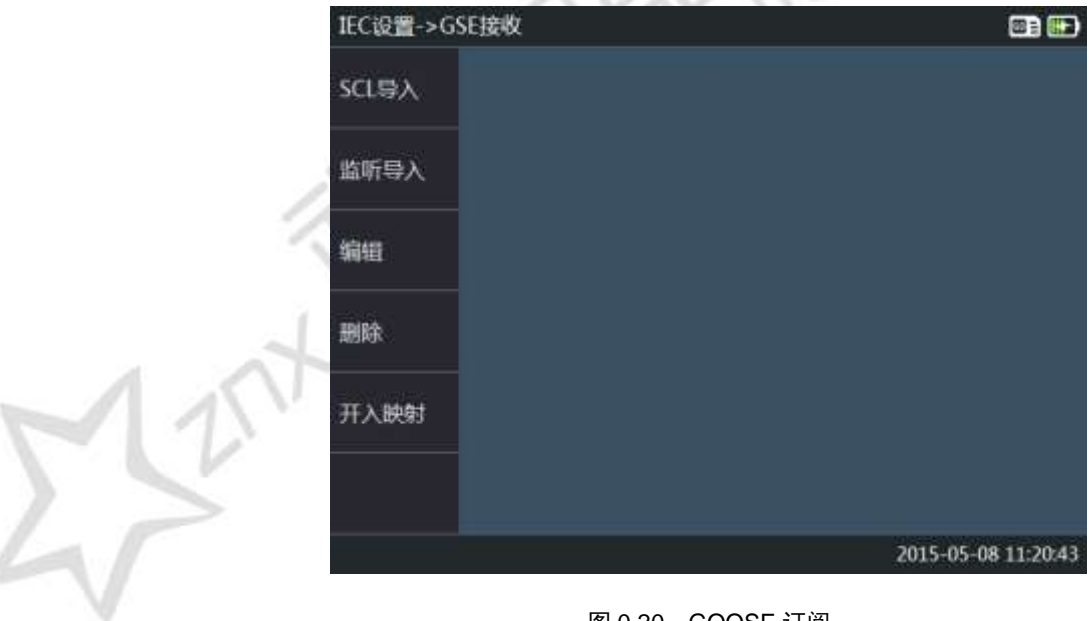

#### 图 0.20 GOOSE 订阅

# <span id="page-18-2"></span>1. GOOSE 订阅方式

"GOOSE 订阅"支持从全站配置文件导入和监听导入两种方式。

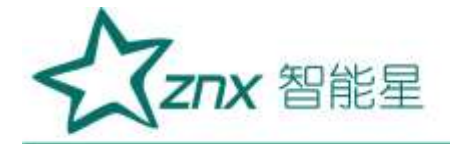

# 【F1】SCL 导入

用于从导入的全站配置文件中添加 GOOSE, 全站配置文件 (SCL 文件)导入方法请参照 [0](#page-20-0) 章节。按【F1】进 入 SCL 导入页面后,将自动显示全站配置文件中的 GOOSE 控制块, 如图 [0.21](#page-19-0) 所示, 在此页面中按方向键遍 历控制块, 按 Enter 键选择/取消当前高亮的 GOOSE 控制块, 按 Esc 键返回后, 被选择的控制块将会添加到 "GOOSE 接收"页面的列表中,如果已存在相同 APPID 的控制块则不会添加。

| 从全站配置中选择GOOSE |               |     |                      |     | GE IEI              |
|---------------|---------------|-----|----------------------|-----|---------------------|
|               | <b>APPID</b>  | 通道数 | 描述                   | ¥нП |                     |
|               | <b>Dx0010</b> | 96  | 2111 220kV线路测控一CSD   |     |                     |
|               | 0x0011        | 29  | 1A] 220kV线路保护一ACS    |     | Ø                   |
|               | 0x0012        | 14  | 11B] 220kV线路保护- BPR  |     | ۰                   |
|               | 0x0013        | 96  | 212] 220kV线路测控 二CSI. |     | ö                   |
|               | 0x0015        | 18  | 1281 220kV线路保护二 BPC  |     | Ø                   |
|               | 0x0016        | 96  | 213] 220kV线路测控 三CSI. |     | ø                   |
|               | 0x0018        | 18  | 13B] 220kV线路保护三 BPC  | ÷   | ø                   |
|               | 0x0019        | 96  | 214) 220kV线路测控 四CSI. |     | Ø                   |
|               | <b>0x001B</b> | 18  | 14B] 220kV线路保护四 BPC  |     | ø                   |
|               | 0x001E        | 18  | 15B] 220kV线路保护五 BPC  |     | ۵                   |
|               |               |     |                      |     | 2015-05-08 11:21:13 |

图 0.21 SCL 导入 GOOSE 订阅控制块

## <span id="page-19-0"></span>● 【F2】监听导入

用于从实时扫描的采样值报文列表中选择添加 GOOSE。按【F2】进入监听导入页面,将实时显示监听到的 GOOSE 控制块列表。在此页面中按方向键遍历控制块, 按 Enter 键选择/取消当前高亮的 GOOSE 控制块, 按 Esc 键返回后, 被选择的控制块将会添加到"GOOSE 接收"页面的列表中, 如果已存在相同 APPID 的控制块 则不会添加。

## 2. GOOSE 控制块编辑

## 【F3】编辑

按【F3】键将进入控制块编辑页面,可修改控制块的基本信息和通道个数,如图 [0.22](#page-19-1) 所示, 其中"端口"参 数子项指定控制块的发送端口,可选:光网口 1~3; "通道数"子项用于修改控制块的通道个数,可用来快 速增加、删除控制块通道。

<span id="page-19-1"></span>

| GSI FOREM! |                  | œ                                                                                                    | <b>JEAN &amp; OVOUS</b> |              |               |             | mo                  |
|------------|------------------|----------------------------------------------------------------------------------------------------|-------------------------|--------------|---------------|-------------|---------------------|
| ш          |                  | 330310<br>自由性 シスコロス                                                                                                    | m                       |              | us:           | <b>WARD</b> | m                   |
|            | ■商店口             |                                                                                                    |                         |              | <b>GOHM</b>   | 美风          | ø                   |
| 通道         | APPEIGHDE        | <b>BUIL</b>                                                                                                    | ٠                       |              | OOH'EL!       | 40          | ю                   |
|            | <b>NWCRILL</b>   | <b>BLOC-CENE-OK DK</b>                                                                                                    |                         |              | <b>CORBIT</b> | $\bullet$   | ٠                   |
|            | <b>MEANG SEE</b> |                                                                                                    |                         | ٠            | <b>GOFFEN</b> | $+a$        | a                   |
|            | <b>VIANCEMAL</b> |                                                                                                    |                         | v            | GORHS.        | 神话          | ۰                   |
|            | 解放販车誌            |                                                                                                    |                         | r            | GORES         | 46          | a                   |
|            | <b>GetTLey</b>   | ٠                                                                                                    |                         | $\mathbb{E}$ | GORMY!        | 制造          | a                   |
|            | <b>MendConny</b> |                                                                                                    |                         | ٠            | <b>GOMAN</b>  | 無序          | ۰                   |
|            | <b>GOOSHIT</b>   | <lizelinfalmisoso=chogckd< td=""><td></td><td></td><td><b>GORES</b></td><td>制度</td><td>٠</td></lizelinfalmisoso=chogckd<> |                         |              | <b>GORES</b>  | 制度          | ٠                   |
|            | 315096           | CLIFT DEPARTMENT DROVE                                                                                                    |                         | $\mathbf{m}$ | GORINAL       | 制度          |                     |
|            |                  | 2015-05-08 11:12:00                                                                                                    |                         |              |               |             | 2015-05-08 11:25:05 |

图 0.22 编辑 GOOSE 订阅控制块

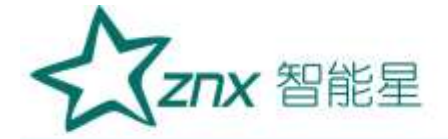

控制菜单:可编辑 GOOSE 控制块的内部参数。

通道菜单:可编辑 GOOSE 控制块的通道参数,可根据需要添加/删除通道,编辑通道名称、通道类型、通道 映射关系。并且可以使用通道模版快速配置通道信息。

# <span id="page-20-0"></span>3.5.5 导入 SCL

SG-850 支持从 SD 卡和 U 盘两种方式导入全站配置文件,选择当前使用的全站配置文件,未选择任何配置文 件时会显示"未加载"。按 Enter 键进入"文件浏览器"页面,该页面会列举 SD 卡中或者 U 盘中的全站配置 文件,选中某个配置文件按 Enter 会加载指定的配置文件。

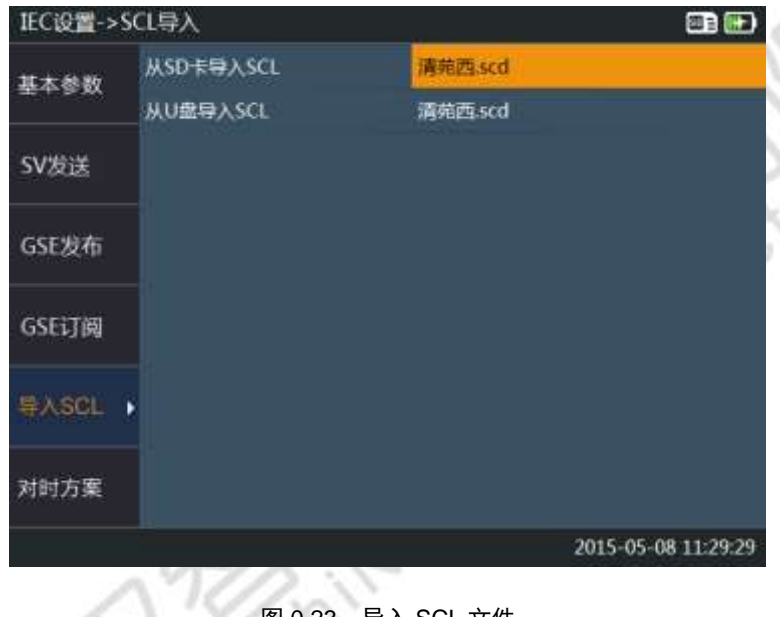

图 0.23 导入 SCL 文件

# <span id="page-20-1"></span>3.6 报文发送

报文发送模块,主要用于【手动试验】、【状态序列】等方式发送 SV 报文和 GOOSE 报文。

<span id="page-20-2"></span>3.6.1 手动试验

【手动试验】功能模块用于按设置好的 SV、GOOSE 控制块及通道属性发送报文。在主界面选择【报文发送】, 按 Enter 键后, 【F1】功能键进入【手动试验】页面, 在【手动试验】页面按【F1】键可在 SMV 和 GOOSE 发送界面切换:

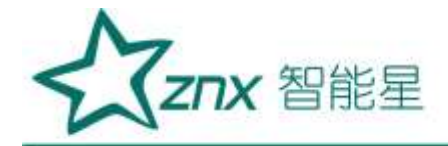

| am<br>٠<br><b>With</b><br>GORFELL<br>Lion<br><b>D.JOXXA</b><br>3.006 A<br>0.000<br>٠<br>GONTAL<br>m<br>0.10FA<br><b>B</b> SOFT<br>1006 A<br>Lisaur<br>w<br>17553<br>me<br>GOFFIELD<br><b>USKA</b><br>120,000<br># km<br>kš<br><b>MEN'A</b><br>٠.<br><b>GOFFIN</b><br>me<br>×<br><b>OPRAIS</b><br><b>B.090 A.</b><br>1006A<br>ter.<br>410C<br><b>CLONE</b><br>市中断<br>m<br>--<br>a top-<br><b>GOOD</b> *<br><b>Usik</b><br><b>MARINE</b><br><b>LBBOV</b><br>m<br>GORINA<br><b>AME</b><br>126.897<br><b>ST.TIS's</b><br><b>LIBBY</b><br><b>LINE</b><br>m<br>GORIEST<br><b>410C</b><br><b>SEERS</b><br><b>M1</b><br>1.000 V<br>133,00E | 384             | m | away. | SMV | <b>HK</b> | m | <b>SH</b> | us. | æ | w   |
|----------------------------------------------------------------------------------------------------|-----------------|---|-------|-----|-----------|---|-----------|-----|---|-----|
| MARSV.                                                                                                    | GHE.            |   |       |     |           |   |           |     |   | 686 |
|                                                                                                    | <b>GHA</b>      |   |       |     |           |   |           |     |   |     |
|                                                                                                    | OHI             |   |       |     |           |   |           |     |   |     |
|                                                                                                    | OFF             |   |       |     |           |   |           |     |   |     |
|                                                                                                    | ste             |   |       |     |           |   |           |     |   |     |
|                                                                                                    | on              |   |       |     |           |   |           |     |   |     |
|                                                                                                    | OIT             |   |       |     |           |   |           |     |   |     |
| GORDE<br>٠<br><b>klor</b><br>SOFA's<br>done:<br>1800V<br><b>OH!</b>                                                                                                    | on              | m |       |     |           |   |           |     |   |     |
| <b>GARBER</b><br>☆■<br>Ξ<br>۰                                                                                                    | <b>GHT</b><br>m |   |       |     |           |   |           |     |   |     |

图 0.24 手动试验

SMV 页面显示的 Ua1, Ub1, Ia1, Ib1 等电压/电流虚拟通道根据"SMV 发送"配置所设置的通道映射关系不 同而不同, 没有设置映射的电压/电流通道符号不显示, 通道映射设置方法请参照 [0](#page-11-1) 章节, 在发送 SMV 时, 会将设置的电压/电流虚拟通道值映射到真实的待发送控制块的对应通道。

【手动试验】功能模块中各功能菜单说明如下:

**SMV|GSE**:用于切换 SMV 和 GOOSE 发送界面,对应功能键【F1】;

发送 **SMV**:按设定的电压/电流值及通道映射关系发送 SMV 报文,对应功能键【F2】;

发送 **GOOSE**:按 GOOSE 发送界面各控制块设定的开关量值发送 GOOSE 报文,对应功能键【F2】;

加:按设定步长增加被勾选通道的电流电压发送值,对应功能键【F2】;

减:按设定步长减少被勾选通道的电流电压发送值,对应功能键【F4】;

修改生效: "手动生效"模式时,在 SMV 发送页面执行"修改生效"功能,会将修改后的电压/电流值映射 到 SMV 发送控制块的各个通道, 然后发送 SMV 报文。在 GSE 发送页面执行"修改生效"功能, 会将修改后 的所有 GOOSE 控制块通道值发送出去。

控制块: 选择 GOOSE 发送界面显示的控制块信息,对应功能键【F3】;

设置:用于设置【手动试验】测试相关的选项。

1. SMV 设置菜单

#### 2. SMV 映射表

显示 SMV 报文采样值通道和 SG-850 内置的电压/电流虚拟通道的映射关系, 如图 [0.25](#page-22-0) 所示, 通道映射设置方 法请参见 [0](#page-11-1) 小节。

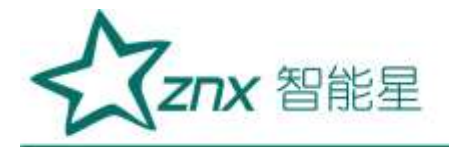

| 通道    | W2医博纳           | 变比                   |
|-------|-----------------|----------------------|
| $-51$ |                 |                      |
| w     | 0x4001-1-保护A相电流 | 3000.000 A: 5.000 A  |
| G     | 0x4001-5-测显A相电流 | 3000.000 A: 5.000 A  |
| O     | 0x4002-1-保护A相电流 | 3000.000 A: 5.000 A  |
| o     | 0x4002-5-测量A相电流 | 3000.000 A: 5.000 A  |
| ø     | 0x4004-1-保护A相电流 | 3000.000 A: 5.000 A  |
| G     | 0x4004-5-测晶A相由流 | 3000.000 A: 5.000 A  |
| $th1$ |                 |                      |
| v     | 0x4001-2-保护B相电流 | 3000.000 A: 5.000 A  |
| o     | 0x4001-6-测量B相电流 | 3000.000 A : 5.000 A |

图 0.25 SMV 通道映射表

<span id="page-22-0"></span>SMV 映射表除了显示 SMV 报文通道和虚拟电压/电流通道之间的映射关系外,另外一个主要功能是设定【手 动试验】界面各虚拟电压/电流通道切换显示一次/二次值时的变比。在 SMV 映射表中按 【Enter】键选中某 个 SMV 通道, 则【手动试验】界面中对应虚拟通道切换显示一次/二次值时便采用所选中通道的变比。例如 图 [0.25](#page-22-0) 中 Ia1 将按选择的第 1 路摄影采样值通道——APPID 为 4001 的 SMV 控制块的第 1 个通道(保护 A 相 电流)的变比切换一次/二次显示值。。

## 3. GOOSE 设置菜单

# 4. 开入映射表

显示 GOOSE 接收通道与 8 个内置数字 DI 通道之间的映射关系, 如图 [0.26](#page-22-1) 所示, DI 通道映射关系设置请参见 [0](#page-18-0) 小节。

<span id="page-22-1"></span>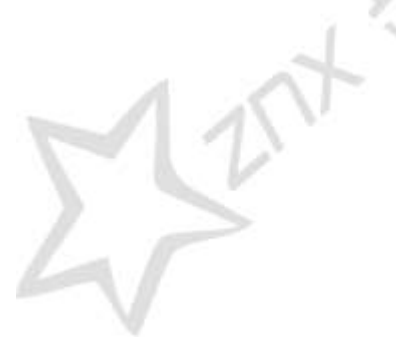

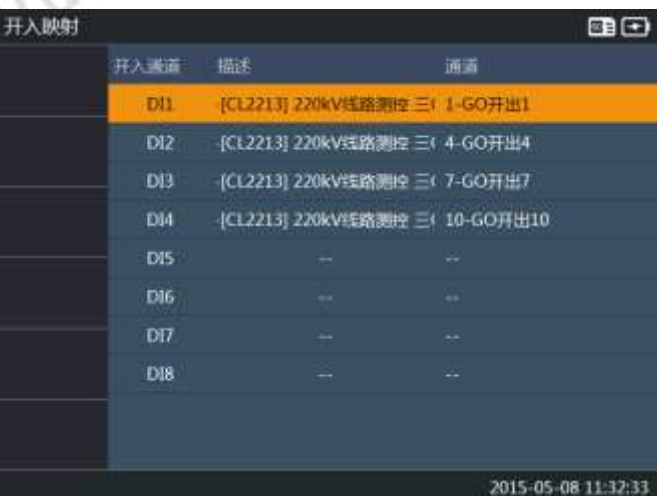

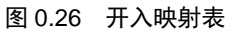

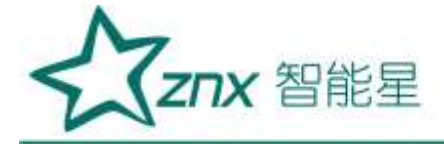

# 5. 通道品质

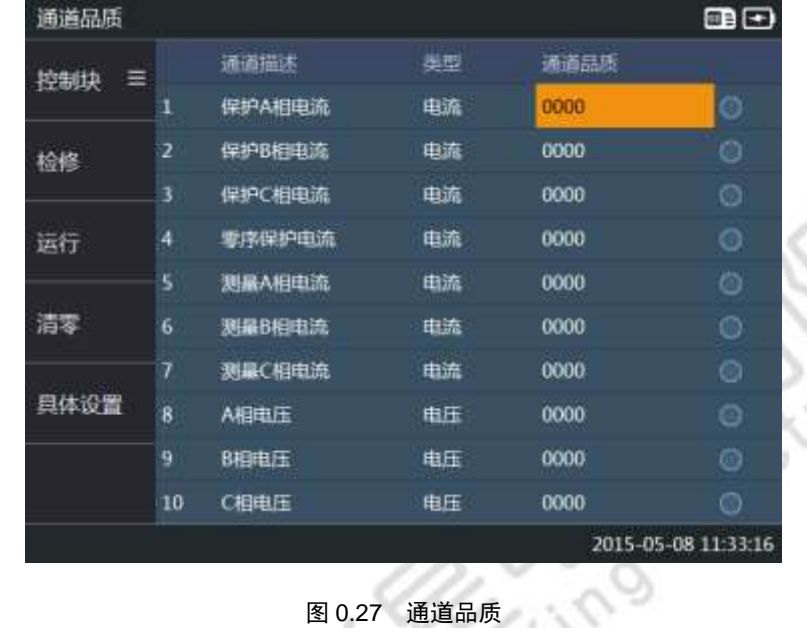

在发送 IEC61850-9-2 类型的控制块时,点击扩展菜单的"通道品质"选项,选中某个控制块,可以指定该控 制块每一个通道的品质,如图 [0.27](#page-23-0) 所示。

# <span id="page-23-0"></span>6. 显示开入量

在 SMV 或 GOOSE 发送页面下方显示所映射的内置数字 DI 通道状态, 用于实时监测 GOOSE 接收值, 如图 [0.28](#page-23-1) 所示。

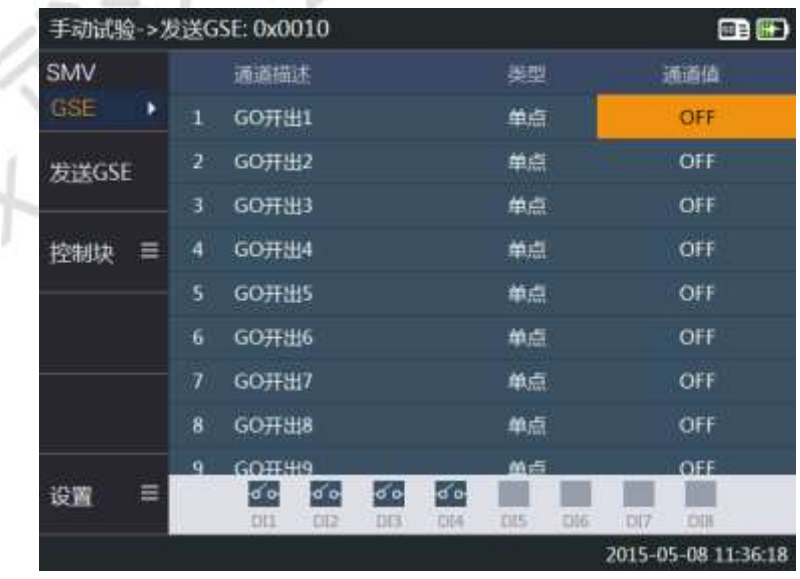

<span id="page-23-1"></span>图 0.28 显示开入量

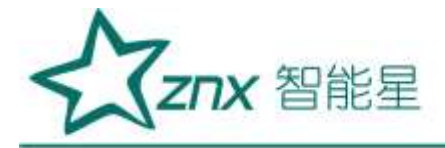

# 7. 设置

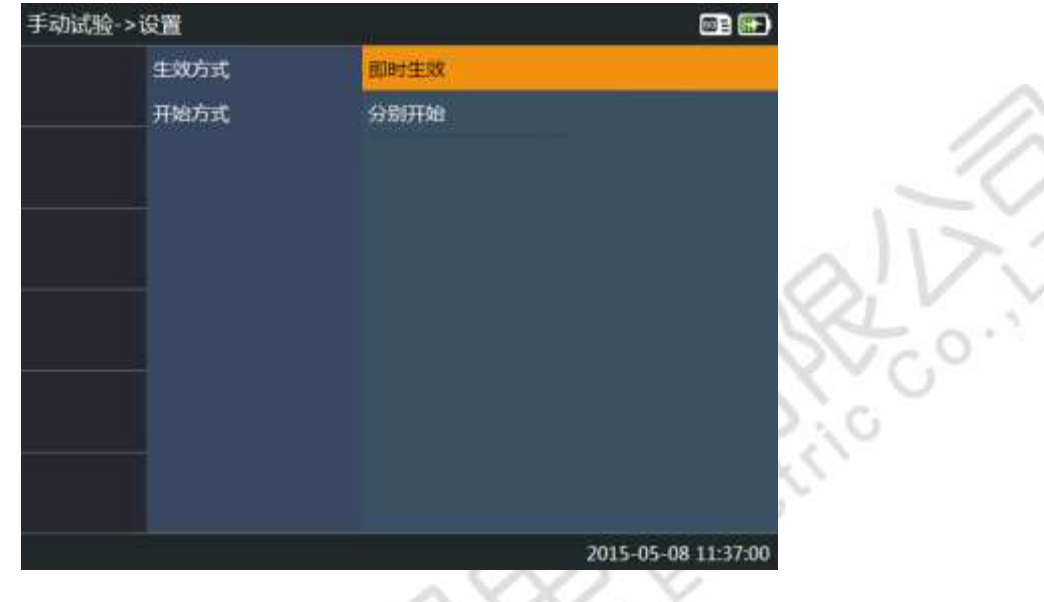

设置电压电流变化方式、修改生效方式及 SMV/GOOSE 发送同步方式, 如图 [0.29](#page-24-0) 所示:

图 0.29 手动试验设置页面

<span id="page-24-0"></span>【设置】页面各参数子项的详细所说如下:

生效方式: 设置 SMV 和 GOOSE 发送过程中电压、电流、GOOSE 通道值变化生效的方式, 可选"即时生效" 和"手动生效"。选择"即时生效",修改完毕后自动生效并按新的设定值发送,选择"手动生效",变量 变化后需要按"修改生效"对应的功能键【F5】后,才会按新修改的值发送 SMV 或 GOOSE, 如图 [0.30](#page-24-1) 所示:

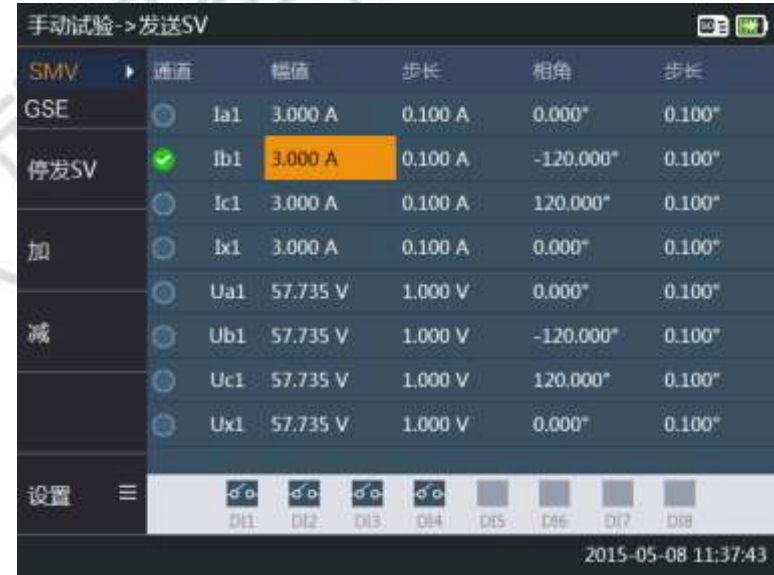

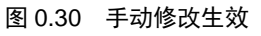

<span id="page-24-1"></span>开始方式:设置 SMV 和 GOOSE 发送是否同步开始,可选"分别开始"和"同时开始"。选择"分别开始", SMV 发送和 GOOSE 发送在各自界面中按【F2】分别开始发送或停止发送,互不影响。选择"同时开始",

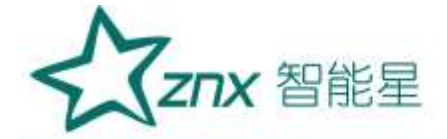

在分别设置好所有电压、电流值和 GOOSE 开关量通道值后, 在 SMV 发送或 GOOSE 发送界面按"全部发送" 对应的功能键,则按设置好的值同时发送 SMV 报文和 GOOSE 报文, 按"全部停止"对应的功能键则同时停 止 SMV 和 GOOSE 报文发送。

# 8. 试验结果

主要记录 SMV 发送、GOOSE 发送的变化项以及 GOOSE 开入量变位结果, 如图 [0.31](#page-25-0) 所示:

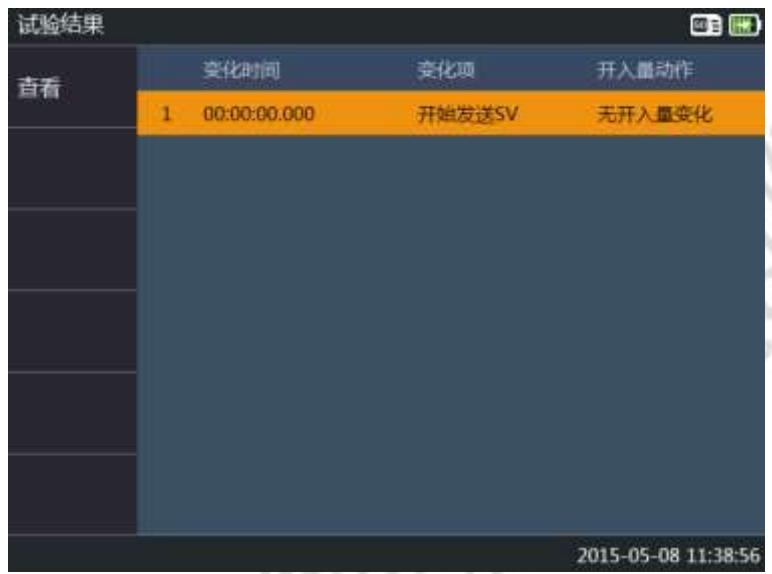

图 0.31 试验结果

<span id="page-25-0"></span>上图中各项参数说明如下:

变化时间: SMV 或 GOOSE 发送值发生变化时相对于试验开始的时间;

变化项:描述是 SMV 还是 GOOSE 的发送值发生了变化;

开入量动作: SMV 或 GOOSE 发送值发生变化后, 所引发的 GOOSE 开入量变位结果;

在试验结果列表的某条记录上按【Enter】键,可以查看该条记录的试验详情,如图 [0.32](#page-26-0) 所示:

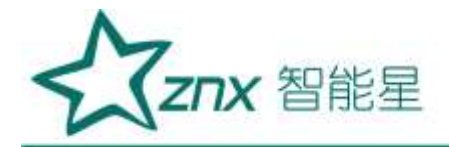

| 试验详情->变化1: 发送SV |   |                 |          |                      | ■■■                 |
|-----------------|---|-----------------|----------|----------------------|---------------------|
| 全部              | ٠ | 通道              | 幅值       | 粗角                   | 環隊                  |
| 变化              |   | lal             | 3.000 A  | $0.000*$             | 50.000 Hz           |
|                 |   | 1 <sub>b1</sub> | 3.000 A  | $-120.000*$          | 50.000 Hz           |
|                 |   | Ic1             | 3.000 A  | 120.000*             | 50.000 Hz           |
|                 |   | <b>bd</b>       | 3.000 A  | 0.000 <sup>o</sup>   | 50,000 Hz           |
|                 |   | Ua1             | 57.735 V | $0.000$ <sup>=</sup> | 50.000 Hz           |
| DI变化            |   | Ub <sub>1</sub> | 57.735 V | $-120.000*$          | 50.000 Hz           |
|                 |   | Uc1             | 57 735 V | 120.000°             | 50.000 Hz           |
| 上一状态            |   | Ux1             | 57.735 V | 0.000 <sup>o</sup>   | 50.000 Hz           |
| 一状态             |   |                 |          |                      |                     |
|                 |   |                 |          |                      | 2015-05-08 11:39:33 |

图 0.32 试验详情(发送 SMV)

<span id="page-26-0"></span>试验详情页面各功能菜单的说明如下:

全部**|**变化:显示发送该状态时 SMV 所有内置通道的值,变化项以红色字体显示,如 Ia1 的幅值为 3.000A->3.100A, 表示发送该状态时 la1 的值从 3.000A 变成了 3.100A。按【F1】键切换到变化模式, 该模式 只显示值发生了变化的内置通道,如图 [0.32](#page-26-0) 所示:

DI 变化: 显示内置 DI 通道的最近 3 次变位信息, 如图 [0.33](#page-26-1) 所示:

| 试验详情->变化1:DI变化 |                 |               |         | GB                  |
|----------------|-----------------|---------------|---------|---------------------|
|                | 开入量             | 变位次数 变位1(ms)  | 变位2(ms) | 变位3(ms)             |
|                | DH <sub>1</sub> | $\mathbf{0}$  |         |                     |
|                | DI2             | 0             |         |                     |
|                | DI3             | $\mathfrak o$ |         |                     |
|                | DI4             | $\pmb{0}$     |         |                     |
|                | DI5             | $\pmb{0}$     |         |                     |
| <b>SV</b>      | DI6             | $\mathbf{0}$  |         |                     |
|                | DI7             | $\mathbf 0$   |         |                     |
| 上一状态           | DI8             | $\pmb{0}$     |         |                     |
| 下一状态           |                 |               |         |                     |
|                |                 |               |         | 2015-05-08 11:41:37 |
|                |                 |               |         |                     |

图 0.33 DI 变化

<span id="page-26-1"></span>DI 变化页面元素说明如下:

变位次数: SMV 或 GOOSE 发送值发生变化后, DI 通道的变位总次数。

变位 **1~3**(**ms**):显示对应 DI 通道在 SMV 或 GOOSE 发送值发生变化后最近 3 次的变位状态及该状态相对于 试验开始的时间差,单位为 ms。

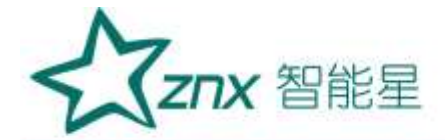

根据以上 SMV 变化列表和 DI 动作表, 可得到简单的试验动作信息, 如动作时间、动作值, 返回时间, 返回 值等。

上一状态:查看上一条试验记录的试验详情。

下一状态:查看下一条试验记录的试验详情。

GOOSE 发送生成的结果集和 SMV 的基本相同,如图 [0.33](#page-26-1),通道值发生改变的项以红色标注, 按"控制块" 菜单对应的功能键【F2】可以查看各个 GOOSF 控制块的发送值。

#### <span id="page-27-0"></span>3.6.2 状态序列

【状态序列】可以预先定义一组状态,设置每个状态的 SMV 发送值,开始测试后会按预先设定的序列输出测 试,最大状态数可达 10 个,状态之间的切换可按设定的时间切换、手动切换或者按设定的开入量变位切换。 和"手动试验"功能模块类似,状态序列会按 SMV 发送设置好的 SMV 控制块及通道映射发送 SMV 报文, 按 GOOSE 接收设置的内置 DI 开入和接收 GOOSE 通道的映射关系反映试验结果。

在 SG-850 主界面选择【报文发送】, 按【Enter】键进入后, 【F2】功能键进入【状态序列】列表界面, 如 图 [0.34](#page-27-1) 所示:

| 状态序列    |                 |                                                               | <b>en e</b>         |
|---------|-----------------|---------------------------------------------------------------|---------------------|
| 始试验     | 状态设置            | 状态数据                                                          |                     |
|         | ı               | 限时切换: 1000 ms la1=5.000 A, lb1=5.000 A, lc1=5.000 A, lx1=5    |                     |
| 添加      |                 | 限时切换: 1000 ms la1=5.000 A, Ib1=5.000 A, Ic1=5.000 A, Ix1=5    |                     |
|         | 3               | 限时切换: 1000 ms la1=5.000 A, lb1=5.000 A, lc1=5.000 A, lx1=5    |                     |
| 编辑      | а               | 眼时切换: 1000 ms Ia1=5.000 A, Ib1=5.000 A, Ic1=5.000 A, Ix1=!    |                     |
|         | 5               | 限时切换: 1000 ms la1=5.000 A, lb1=5.000 A, lc1=5.000 A, lx1=f    |                     |
| 田経      | 6               | 限时切换: 1000 ms la1=5.000 A, lb1=5.000 A, lc1=5.000 A, lx1=!    |                     |
|         | 7               | 限时切换: 1000 ms Ia1-5.000 A. Ib1-5.000 A. Ic1-5.000 A. Ix1-!    |                     |
| 清空      | 8               | 限时切换: 1000 ms la1=5.000 A, lb1=5.000 A, lc1=5.000 A, lx1=5    |                     |
|         | я               | 限时切换: 1000 ms Ia1=5.000 A. Ib1=5.000 A. Ic1=5.000 A. Ix1=5    |                     |
| ≡<br>设置 |                 | 10 限时切换: 1000 ms 1a1=5.000 A, lb1=5.000 A, lc1=5.000 A, lx1=5 |                     |
|         | 状态序列最多可设置10个状态。 |                                                               | 2015-05-08 11:43:00 |

图 0.34 状态序列列表

<span id="page-27-1"></span>界面元素说明如下:

开始试验: 按设定好的序列和状态值开始试验, 对应功能键【F1】。

添加:添加状态,对应功能键【F2】,如果列表中存在状态条目,添加的状态复制最后一个状态条目的设置 值,如果状态列表为空,则按缺省值添加。

删除:删除当前高亮显示的状态,对应功能键【F4】。

#### 1. 状态设置

在状态序列界面按方向键键选中某个状态,然后按【Enter】键进入当前状态的设置页面,图 [0.34](#page-27-1) 所示,主要

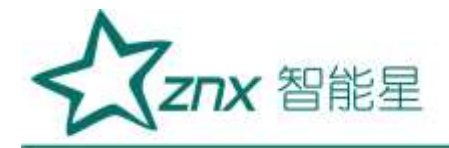

设置状态切换方式以及相应的切换参数。

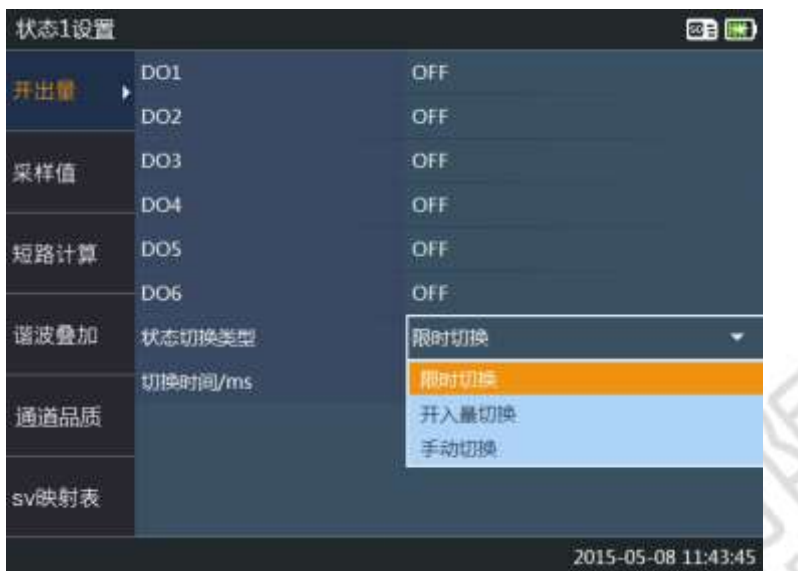

图 0.35 状态设置

<span id="page-28-0"></span>状态设置页面的 DO1~DO6 用于设置 GOOSE 通道发送值, 在第 3.35 小节, 可以给每一个待发送 GOOSE 控制 块的通道指定输出"映射",状态序列准备发送报文时,会将此处设置的 DO 值映射到那些 GOOSE 通道, 所 以修改此处的 DO 值, 就相当于修改了所有映射到此 DO 通道的真实通道的值。

"状态切换类型"可选"限时切换"、"手动切换"和"开入量切换":

限时切换: 设置该状态切换到下一状态的时间间隔,时间间隔由"切换时间"参数子项决定,单位为 ms;

手动切换:发送完该状态后会弹出提示对话框,点击"确认"按钮后才进入下一状态,如图 [0.35](#page-28-0) 所示:

开入量切换:设定该状态切换到下一状态由指定的开入量 DI 通道值决定, 如图 [0.36](#page-28-1) 所示, 可设定一个或多 个 DI 通道, 多个 DI 通道可按"逻辑与"或"逻辑或"的方式决定状态的切换, "逻辑或"表示只要有一个 被勾选 DI 通道的值为 ON, 那么就可以切换到下一状态, "逻辑与"表示要所有被勾选 DI 通道的值都为 ON 才能切换到下一状态。

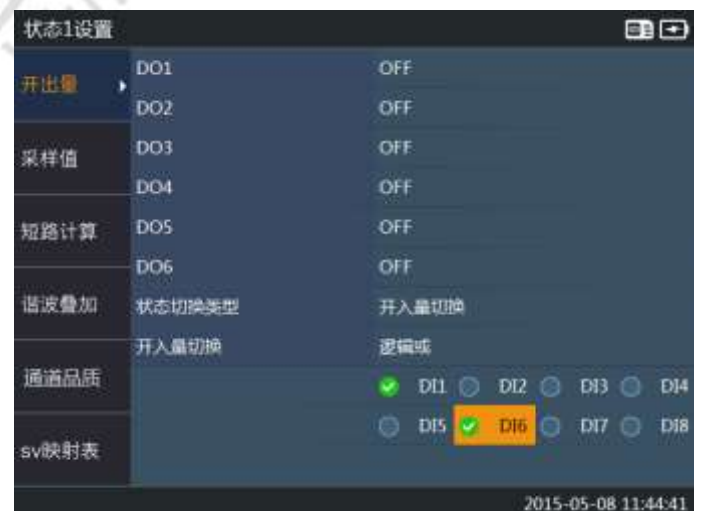

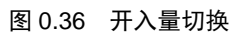

<span id="page-28-1"></span>Website: www.whznx.com E-mail: whznx188@163.com

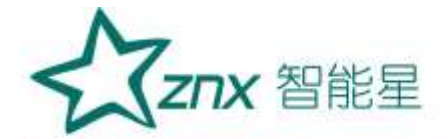

状态设置页面菜单项说明如下:

状态选择:用于快速切换到其他状态;

开入映射: 用于显示 GOOSE 接收通道与 8 个内置数字 DI 通道之间的映射关系, 与"手动试验"功能模块中 "开入映射表"菜单功能相同;

状态|数据:可在状态切换设置和状态数据设置之间切换,状态数据设置页面如图 [0.37](#page-29-0) 所示,该页面的"状 态选择"菜单用于快速切换到其他状态, "扩展菜单"、"幅值"、"相角"、"频率"等功能与"手动试 验"模块中的功能完全相同。

| 开出量      | 通道  | 幅面       | 相角                      | 频率        |  |
|----------|-----|----------|-------------------------|-----------|--|
|          | Ia1 | 5.000 A  | 0.000''                 | 50.000 Hz |  |
| 家样值<br>¥ | Ib1 | 5,000 A  | $-120.000$ <sup>*</sup> | 50,000 Hz |  |
|          | Ic1 | 5.000 A  | 120.000*                | 50.000 Hz |  |
| 短路计算     | 1x1 | 5.000 A  | 0.000"                  | 50,000 Hz |  |
|          | Ual | 57.735 V | $0.000$ <sup>*</sup>    | 50,000 Hz |  |
| 谐波叠加     | Ub1 | 57.735 V | $-120.000$ <sup>*</sup> | 50.000 Hz |  |
|          | Ucl | 57.735 V | 120 000°                | 50,000 Hz |  |
| 通道品质     | Ux1 | 57.735 V | 0.000°                  | 50.000 Hz |  |
| sv映射表    |     |          |                         |           |  |

图 0.37 状态数据设置

## <span id="page-29-0"></span>2. 故障计算

"故障计算"可按短路计算公式自动修改状态数据。按功能菜单"故障计算"对应的功能键【F3】,打开故 障计算窗口,如图 [0.38](#page-30-0) 所示。

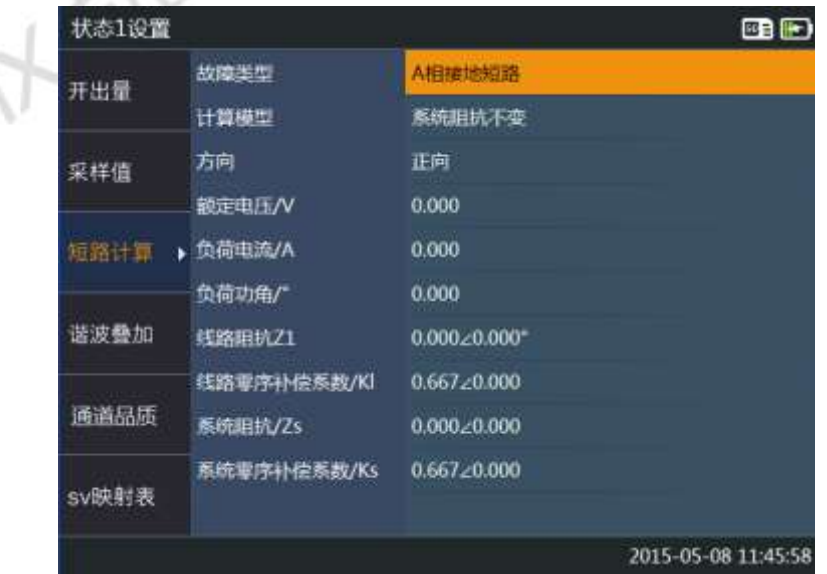

武汉智能星电气有限公司 地址:武汉市东湖新技术开发区光谷大道 303 号光谷芯中心文创楼 29 传真:027-87678758 电话:027-87678728 15872398130 Website: www.whznx.com E-mail: whznx188@163.com

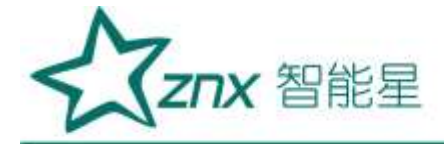

#### 图 0.38 短路计算

<span id="page-30-0"></span>故障类型:可选 A 相接地短路、B 相接地短路、C 相接地短路、AB 相短路、BC 相短路、AC 相短路、AB 相接 地短路、BC 相接地短路、CA 相接地短路、三相短路 共 10 种故障;

计算模型:可选电流不变、电压不变、系统阻抗不变;

方向: 设定故障方向, 可选正向和反向;

额定电压:设定系统额定相电压;

负荷电流:设定系统正常时的负荷电流;

负荷功角:设定负荷相位角;

短路阻抗 Zl: 设定线路正序短路阻抗,可采用极坐标或实虚部两种方式输入;

线路零序补偿系数 Kl: 设定线路零序补偿系数,可采用极坐标或实虚部两种方式输入;

系统阻抗 Zs: Zs 恒定时有效, 设定系统正序阻抗, 可采用极坐标或实虚部两种方式输入;

系统零序补偿系数 Ks: 设定系统零序补偿系数,可采用极坐标或实虚部两种方式输入;

故障电压:电压恒定时有效,设定保护安装处故障电压;

故障电流:电流恒定时有效,设定保护安装处故障电流。

#### 3. 谐波设置

谐波设置用于指定每一个虚拟通道叠加的谐波的类型和幅值,按功能菜单"谐波设置"对应的功能键【F4】, 打开谐波设置窗口,如图 [0.39](#page-30-1) 所示。

Ø

| 状态1设置     |                 |      |                          | <b>OB</b> BD        |
|-----------|-----------------|------|--------------------------|---------------------|
| 开出量       | 通道              | 書演   | 福值                       | 相角                  |
|           | 1a1             | 2次脚皮 | 0.100 A                  | 30.000"             |
| 采样值       | lb1             | 无谐波  | من                       |                     |
|           | $_{1c1}$        | 无谱波  | $\cdots$                 | $\sim$              |
| 短路计算      | Ix1             | 无谐波  | $\overline{a}$           | $\sim$              |
|           | Ua1             | 无谐波  | $\overline{\phantom{a}}$ | --                  |
| 诺波叠加<br>٠ | Ub <sub>1</sub> | 无谐波  |                          | -                   |
|           | Uc1             | 无谐波  |                          | ÷                   |
| 通道品质      | Ux1             | 无谐波  |                          | --                  |
| sv映射表     |                 |      |                          |                     |
|           |                 |      |                          | 2015-05-08 11:48:17 |

图 0.39 谐波设置

#### <span id="page-30-1"></span>1. 设置

在状态序列列表界面按【设置】对应的功能键【F6】,显示扩展菜单项,可查看状态序列 SMV 映射表、开入 DI 映射表和试验结果,各菜单项说明如下:

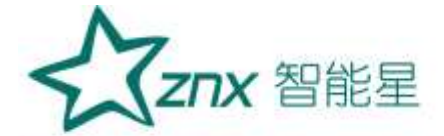

SMV 映射表: 与"手动试验"功能模块中的"SMV 映射表"菜单功能相同,用于显示 SMV 报文采样值通道 和 SG-850 内置的 8 路电压/电流通道的映射关系。

开入映射表: 与"手动试验"功能模块中"开入映射表"菜单功能相同,用于显示 GOOSE 接收通道与 8 个内 置数字 DI 通道之间的映射关系。

显示开入量:与"手动试验"功能模块中"显示开入量"菜单功能相同,显示所映射的内置数字 DI 通道状态, 用于实时监测 GOOSE 接收值。

试验结果:显示状态序列试验结果,如图 [0.40](#page-31-0) 所示,状态序列试验结果列表与状态序列对应, "开始时间" 一栏显示当前状态发送时相对于试验开始的时间,"开入量动作"一栏显示在该状态时间内是否有开入量动 作。

| 开入量动作 |          |              |        | 韓国                  |  |
|-------|----------|--------------|--------|---------------------|--|
| 查看    | 状态       | 开始时间         | 开入最动作  |                     |  |
|       | 1        | 00:00:00.000 | 无开入量变化 |                     |  |
|       | 2        | 00:00:01.001 | 无开入最变化 |                     |  |
|       | з        | 00:00:02.020 | 无开入量变化 |                     |  |
|       | a        | 00:00:03.021 | 无开入服变化 |                     |  |
|       | 5        | 00:00:04.022 | 无开入量变化 |                     |  |
|       | 6        | 00:00:05.023 | 无开入暴变化 |                     |  |
|       | 7        | 00:00:06.024 | 无开入最变化 |                     |  |
|       | $\bf{8}$ | 00:00:07.025 | 无开入量变化 |                     |  |
|       | 9        | 00:00:08.026 | 无开入量变化 |                     |  |
|       | 10       | 00:00:09.027 | 无开入最变化 |                     |  |
|       |          |              |        | 2015-05-08 11:49:11 |  |

图 0.40 状态序列试验结果

<span id="page-31-0"></span>在试验结果记录上按【Enter】键进入开入量动作列表,如图 [0.41](#page-31-1) 所示,该页面的参数含义同"手动试验"的 开入量动作列表。

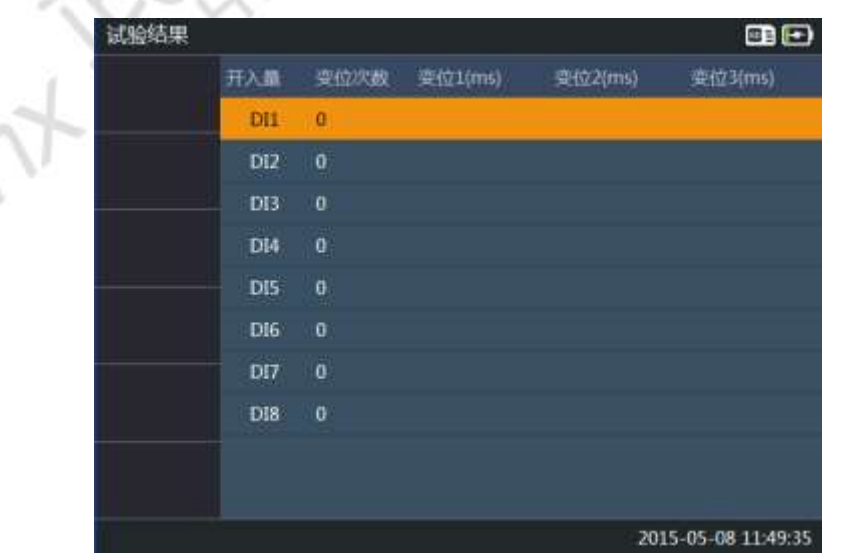

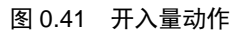

<span id="page-31-1"></span>Website: www.whznx.com E-mail: whznx188@163.com

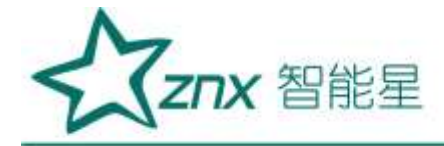

### <span id="page-32-0"></span>3.7 报文监测

【报文监视】功能模块,主要用于探测、过滤光接收口上的报文,可对 9-1、9-2、FT3 及 GOOSE 报文实时监 测与量化分析。由于 9-1、9-2、FT3 都传输的是 SMV 报文,报文分析的内容都一样,因此,本部分不对 9-1、 9-2、FT3 做细分, 统称为 SMV 接收。

#### <span id="page-32-1"></span>3.7.1 SMV 接收

【SMV 接收】功能模块接收并分析 9-1、9-2、FT3 的采样值报文,可对报文进行丢帧统计,遥测量可采用表 格、波形、矢量图、序量等方式进行监测,也可以进行核相操作及互感器极性判断。

进入"SMV 接收"功能前,需要先将测试仪接入相应的网络,可以通过测试仪顶部的光串口或光网口接入。 在主界面选择"SMV 接收", 按【Enter】键进入"SMV 探测"页面, 如图 [0.42](#page-32-2) 所示:

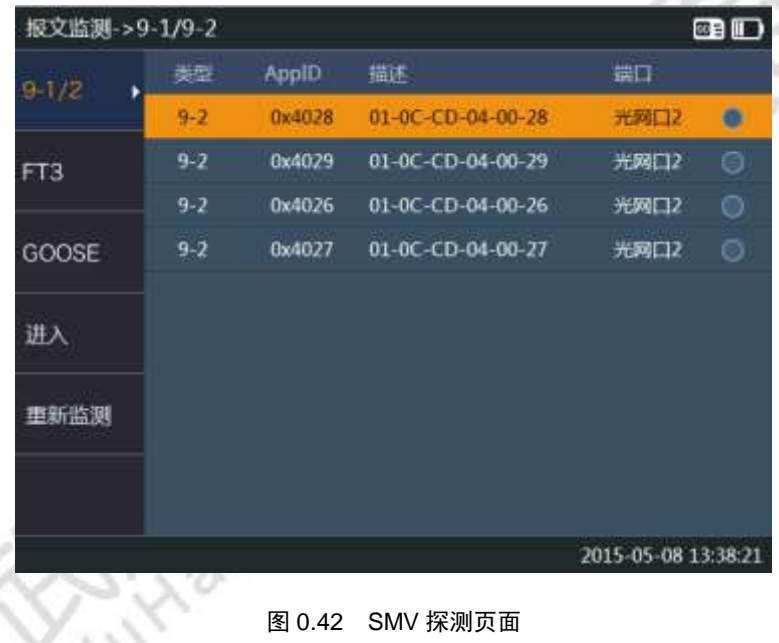

#### <span id="page-32-2"></span>1. SMV 探测

探测 SMV 报文,在该界面会显示测试仪所接入的网络中所有的控制块信息,通过【F1】键或【F2】键切换 要探测的协议类型。

用方向键移动焦点,在需要监测的控制块按【Enter】键勾选该控制块,可同时勾选多个控制块以进行核相。 勾选完成后按【F4】键进入详细的报文分析监测。【F5】键可重新探测光口上的报文。

#### 2. 有效值分析

从【SMV 探测】进入的第一个页面就是"有效值"页面,如图 [0.43](#page-33-0) 所示,显示该 SMV 报文所有通道的信息, 如电压/电流通道有效值、相位。其中相位显示按第一个电压电流通道为基准相位,其余的通道显示与之的相 位差。所有信息实时刷新,刷新周期约为 500ms。按方向键可以翻页显示。

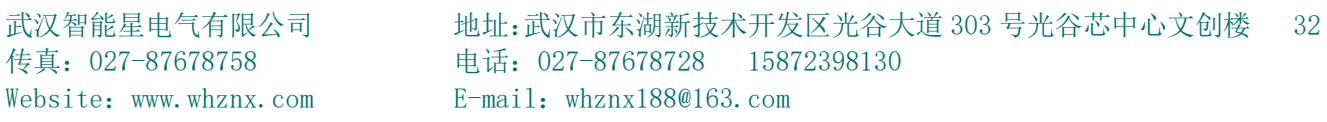

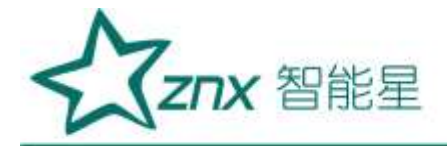

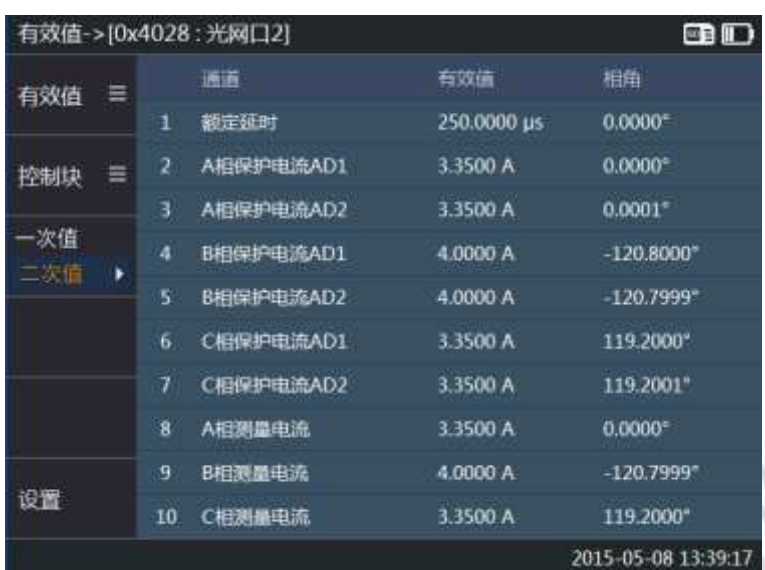

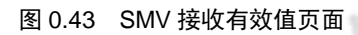

<span id="page-33-0"></span>标题栏显示当前正在观察的控制块的 APPID, 以及所属光口。如果在探测页面勾选了多个控制块, 按【F2】 键可以切换当前观察的控制块。按【F1】键可选择 SMV 接收的其它监测分析选项, 如图 [0.44](#page-33-1) 所示, 可以通 过方向键选择,按【Enter】键进入相应的项目。 O.

|          | 有效值->[0x4028: 光网口2] |        |             | 89 11                    |
|----------|---------------------|--------|-------------|--------------------------|
| 有效值<br>Ξ |                     |        | 有效值         | 相角                       |
|          | 波形                  |        | 250.0000 us | $0.0000$ <sup>*</sup>    |
| ≡<br>控制块 | 相量<br>序量            | 电流AD1  | 3.3500 A    | $0.0000$ <sup>*</sup>    |
|          | 功率                  | 电流AD2  | 3.3500 A    | 0.0001"                  |
| -次值<br>٠ | 谐波                  | 电流AD1  | 4.0000 A    | $-120.8000^{\circ}$      |
|          | 二次值<br><b>WAD</b>   | 电流AD2  | 4.0000 A    | $-120.7999^{\circ}$      |
|          | 核相                  | 电流AD1  | 3.3500 A    | 119.2000*                |
|          | 极性<br>异常统计          | 电流AD2  | 3.3500 A    | 119.2001"                |
|          | 般文监测                | 电流     | 3.3500 A    | $0.0000$ <sup>*</sup>    |
|          | 9                   | B相関最电流 | 4.0000 A    | $-120.7999$ <sup>*</sup> |
| 设置       | 10                  | C相測晶电流 | 3.3500 A    | 119.2000*                |
|          |                     |        |             | 2015-05-08 13:40:18      |

图 0.44 SMV 接收监测项选择

<span id="page-33-1"></span>在扩展菜单中选择设置,进入 SMV 接收的基本设置页面,如图 [0.45](#page-34-0) 所示。在本页面可以设置 SMV 接收的基 本参数,通过方向键移动焦点,按【Enter】键修改焦点所在项。

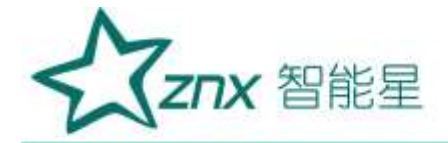

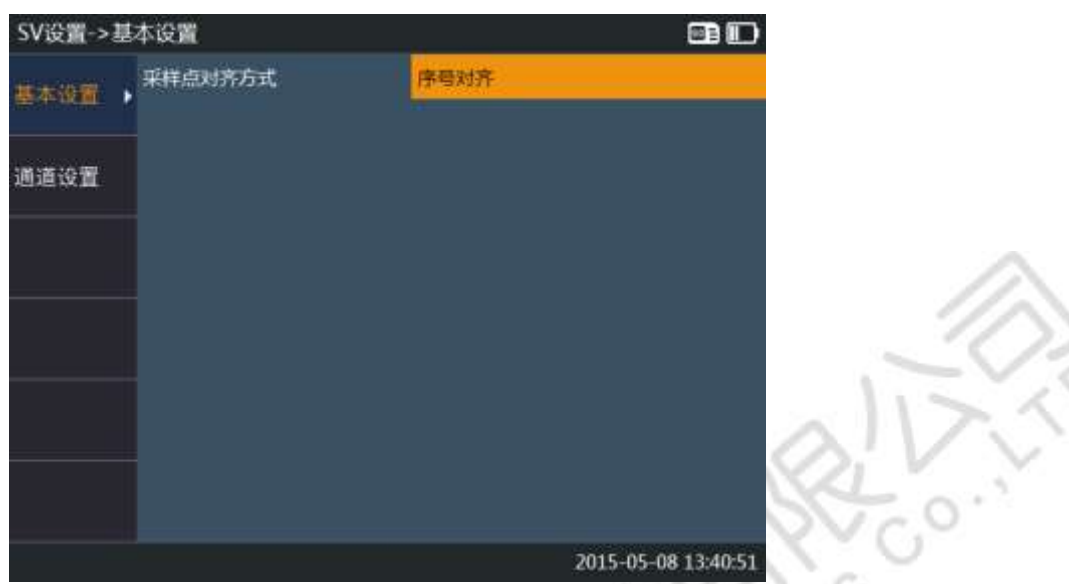

图 0.45 SMV 接收基本设置

<span id="page-34-0"></span>SMV 基本设置主要设置显示电压/电流有效值为一次值/二次值/报文值, 以及采样频率等参数:

采样显示:设置 SMV 接收页面显示电压/电流有效值为一次值/二次值/报文值;

采样频率: 设置 SMV 接收采样报文的采样频率, 可选 4000Hz/12800Hz, 只有正确的设置采样频率, 才能显 示正确的有效值及相位等信息;

采样点对齐方式: 设置 SMV 接收页面同步分析多个控制块的采样通道时,采样点的对齐方式,可选时标对齐 /序号对齐。比如核相操作需要同步分析两个控制块的波形。在 SMV 采用点对点方式下,建议选用时标对齐, 在 SMV 采用网络方式时,建议选用序号对齐。

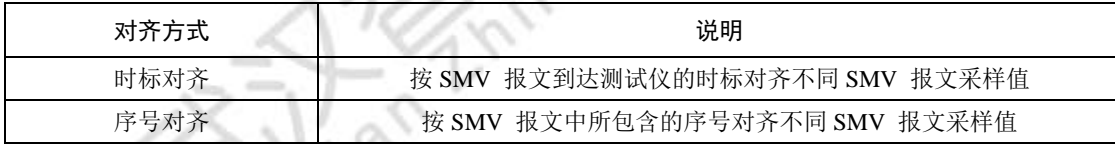

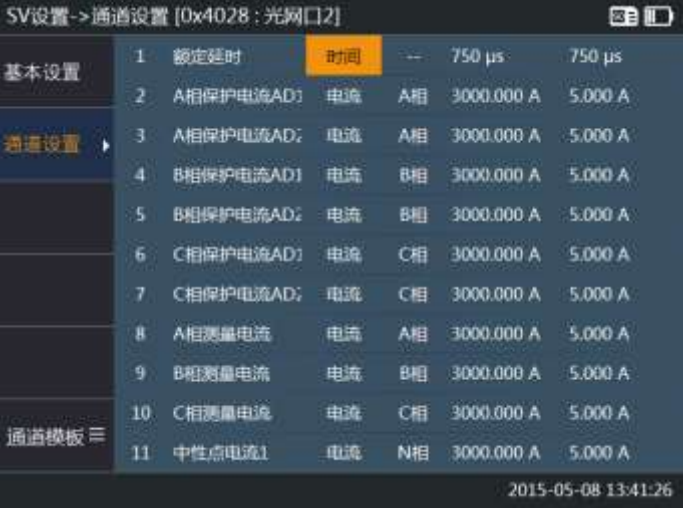

图 0.46 SMV 接收通道设置

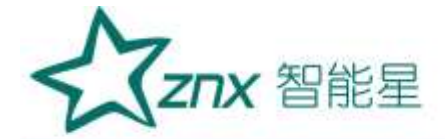

SMV 通道设置临时设置当前每个 SMV 报文通道属性,包括通道类型、通道相别、一次/二次额定值均可修改, 修改这些参数会影响报文接收后的数据处理方式:

通道类型: 按照相关协议(9-1、9-2、FT3)的约定,不同的通道类型如电压、电流,从报文值到实际值的换 算系数不同,修改通道类型会影响实际值的换算;

通道相别:影响某些 SMV 接收页面中与相别相关的通道选择,如序量、功率、核相,这些页面需要明确的区 分 ABC 三相电流电压,才能做相应的分析计算;

额定一次二次值:影响页面上显示有效值的换算系数,按实际变电站的设定,SMV 报文里面传输的可以是一 次值或二次值,修改通道的额定一次二次值会影响有效值显示时的换算系数,如果设置不正确可能会导致界 面上显示的有效值有偏差。测试前建议先确定变电站中互感器的实际变比,然后做正确的设置。

#### 3. 波形

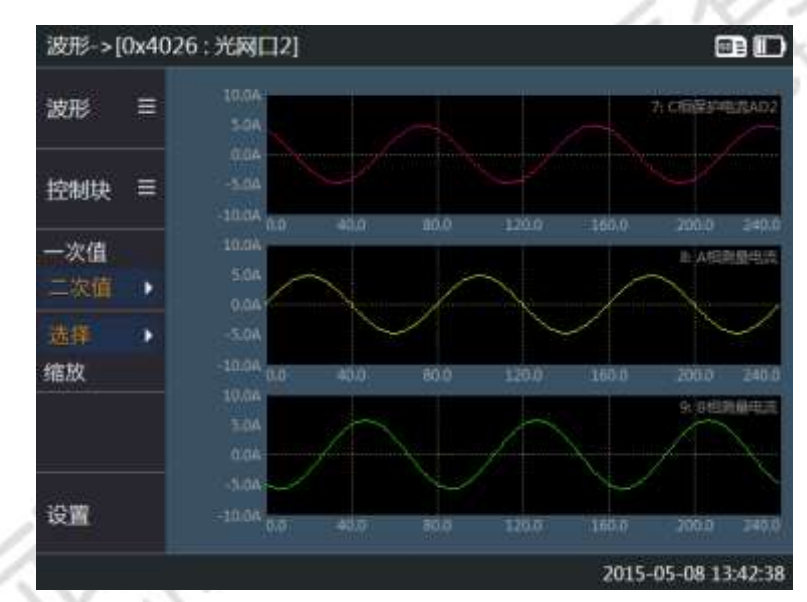

在 SMV 接收任意监测界面按功能键【F1】,选择"波形",显示当前 SMV 通道波形, 如图 [0.47](#page-35-0) 所示。

图 0.47 SMV 接收波形图页面

<span id="page-35-0"></span>可按方向键翻页显示其他 SMV 通道。

按【选择|缩放】功能菜单对应的功能键可对波形放大缩小,通过上下方向键缩放波形幅度,通过左右方向键 缩放波形的时间轴。

# 4. 相量

在 SMV 报文任意监测界面按功能键【F1】,选择"相量",可选择显示当前 SMV 任意 4 个通道对应的相量 图,如图 [0.48](#page-36-0) 所示。

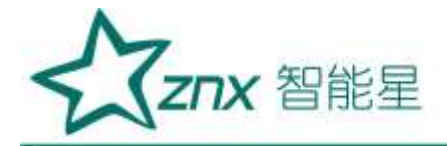

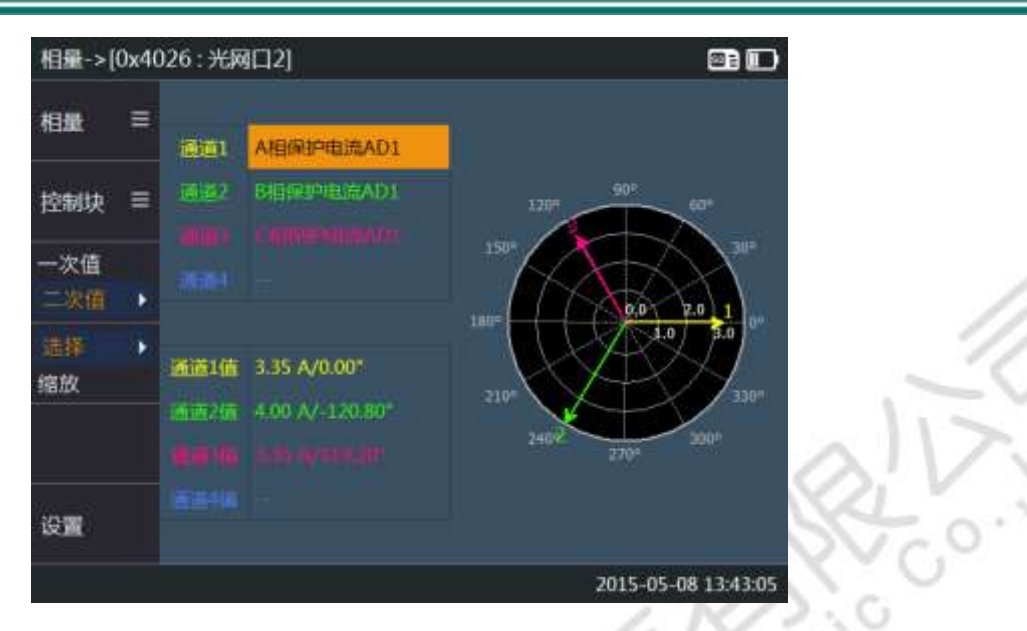

图 0.48 SMV 接收相量图页面

<span id="page-36-0"></span>通道 1-4 可下拉选择当前 SMV 控制块通道, 通过上下方向键移动焦点, 按【Enter】键选择需要查看的通道。 按"选择|缩放"功能菜单对应的功能键可对波形放大缩小,通过上下方向键缩放相量的幅度。

## 5. 序量

在 SMV 报文任意监测界面按功能键【F1】,选择"序量",可选择显示当前 SMV 控制块 3 相电压或电流对 应的序量图,如图 [0.49](#page-36-1) 所示。

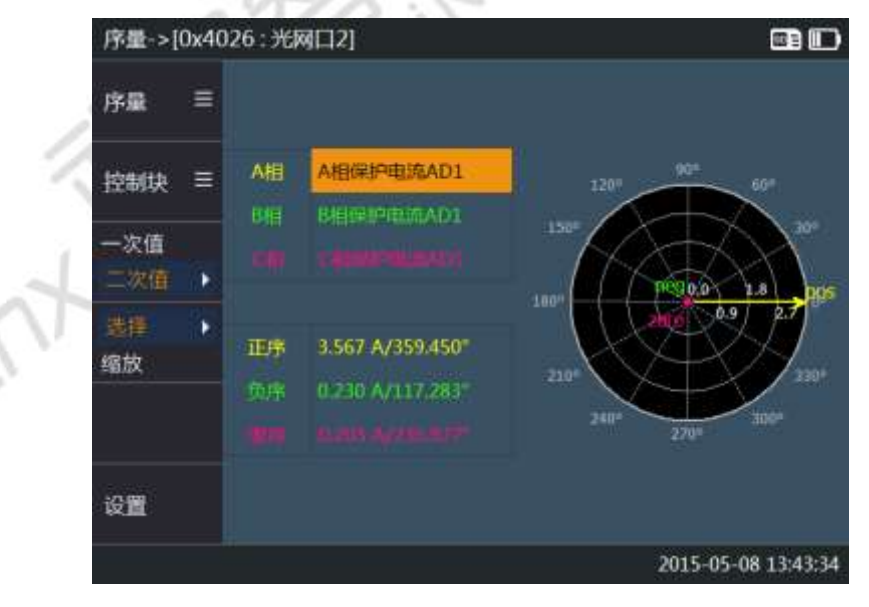

#### 图 0.49 SMV 接收序量页面

<span id="page-36-1"></span>A、B、C 三相通道可下拉选择当前 SMV 控制块通道, 通过方向键移动焦点, 按【Enter】键选择需要查看的 通道。如果 A 相选择成组的三相电压/电流的 A 相, 则 B/C 相自动成组选择对应的 B/C 相, 实现三相电压/ 电流成组快速选择。

Website: www.whznx.com E-mail: whznx188@163.com

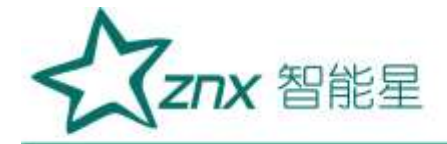

按"选择|缩放"功能菜单对应的功能键可对波形放大缩小,通过上下方向键缩放相量的幅度。

#### 6. 功率

在 SMV 报文任意监测界面按功能键【F1】,选择"功率",可选择显示当前 SMV 控制块关联的三相电压、 电流的有功功率、无功功率、功率因数、总有功、总无功等信息,如图 [0.50](#page-37-0) 所示。

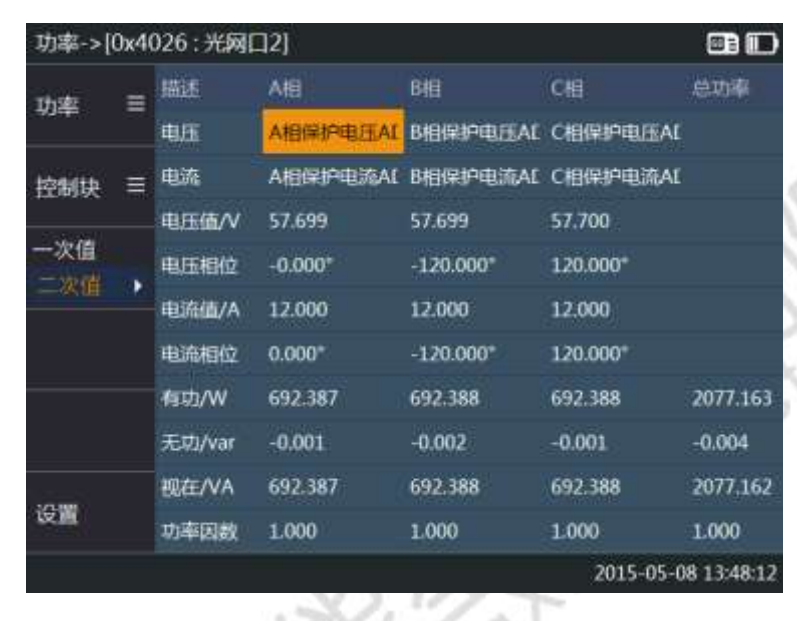

图 0.50 SMV 接收功率页面

<span id="page-37-0"></span>三相电压、电流通道可在当前 SMV 控制块通道中下拉选择关联的电压电流组别,也可选择监测单相或者两相 功率,通过方向键移动焦点,按【Enter】键选择需要查看的通道。如果电压 A 相选择成组的三相电压 A 相, 则 B/C 相电压自动成组选择对应的 B/C 相, 电流通道选择也类似, 实现三相电压/电流成组快速选择。

## 7. 谐波

在 SMV 报文任意监测界面按功能键【F1】,选择"谐波",可选择显示当前 SMV 控制块电压、电流通道的 直流、基波、谐波等信息,如图 [0.51](#page-37-1) 所示。

|                      |   | i面前-=10x4026 : 光阀口21                  |                       |                |                    | <b>BO</b>              |                    |   | 图案→[Da4D20] 光网口2]      | m                 |
|----------------------|---|---------------------------------------|-----------------------|----------------|--------------------|------------------------|--------------------|---|------------------------|-------------------|
| 面皮                   | ٠ | ma<br>WESTER                          | <b>THEFT</b><br>9,000 | 288<br>888     | 38,951<br>9,800    | 3776<br>0.000          | 雪水                 | ٠ | <b>DESCRIPTION</b>     | $\mathbb{R}^n$    |
| <b>TERRA</b>         |   | <b>ANIMPROVOT</b><br>ABINENSINALL     | 0,000<br>0.00         | 8.000<br>Also. | 100.000<br>101000  | 0.000<br><b>U.DIRY</b> | 深刻                 | 言 | U.M. 0.80 C.M. LLD CO2 |                   |
| $-73.5$<br>m.        |   | <b>EXCHEFINING</b>                    | <b>DOM N</b>          | said<br>ane.   | 100.000<br>100.000 | <b>VOMO</b>            | $-3.5$<br>$-10.00$ |   | <b>FELELOON</b>        |                   |
| <b>BUILTE</b><br>長地域 |   | <b>BERFREICH</b><br><b>CONVESIAIL</b> | <b>DOM</b><br>11,000  | 533            | <b>URLIKE</b>      | <b>D.DOU</b><br>0.000  | 資料单<br>青胶组         |   | 180 0.92 2.00 2.00     |                   |
| 出版面                  |   | <b>DEMINISTRATI</b><br>Arresta        | 9,800<br>dold-        | \$300.<br>3.86 | 100,000<br>100,000 | 0.000<br>0.000         | <b>ELERC</b>       |   | <b>PERMANENT</b>       | <b>U-PAPEAL</b>   |
| 巡査                   |   | <b>SAVING CLOS</b><br>33 CHINAISS     | 0.000<br>0000         | 1.000<br>8306  | 100,000<br>100,008 | 0.000<br>0.000         | 亚富                 |   | 0.00 0.00 0.00 AM      |                   |
|                      |   |                                       |                       |                | 3011-21-08 LUMIN   |                        |                    |   |                        | 2015-05-08 13:00: |

图 0.51 SMV 接收谐波页面

<span id="page-37-1"></span>按功能菜单"含有率|有效值|柱状图"对应的功能键,可切换显示谐波表格与谐波频谱,可分析最高谐波监 测次数为 21 次。

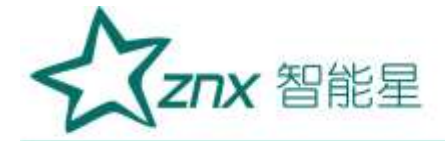

在含有率和有效值页面,通过上下方向键翻页显示 SMV 的通道,通过左右方向键切换要显示的谐波次数。 在柱状图页面,通过上下方向键翻页显示 SMV 的通道,通过左右方向键移动定位光标,详细显示当前光标所 在的谐波含有率。

# 8. 双 AD

在 SMV 报文任意监测界面按功能键【F1】,选择"双 AD",可显示当前 SMV 控制块中的双 AD 通道信息(如 有), 如图 [0.52](#page-38-0) 所示, 显示双 AD 通道差值及绝对值差值信息。

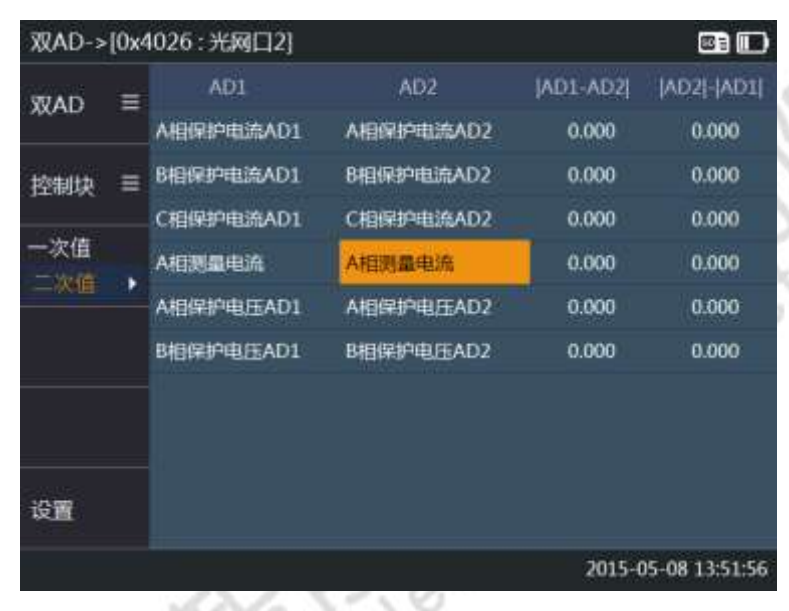

图 0.52 SMV 接收双 AD 页面

<span id="page-38-0"></span>可下拉选择当前 SMV 控制块的双 AD 通道, 通过方向键移动焦点, 按【Enter】键选择需要核查双 AD 的通道。

## 9. 核相

在 SMV 报文任意监测界面按功能键【F1】, 选择"核相", 进入核相操作。

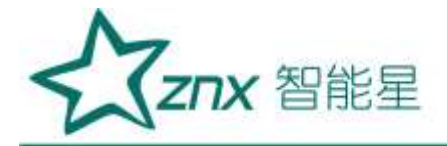

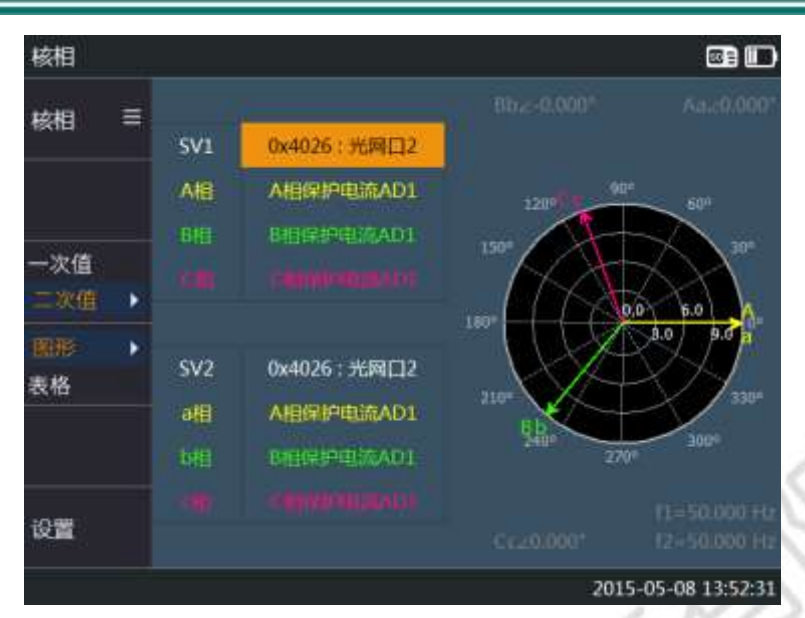

图 0.53 SMV 接收核相图形视图

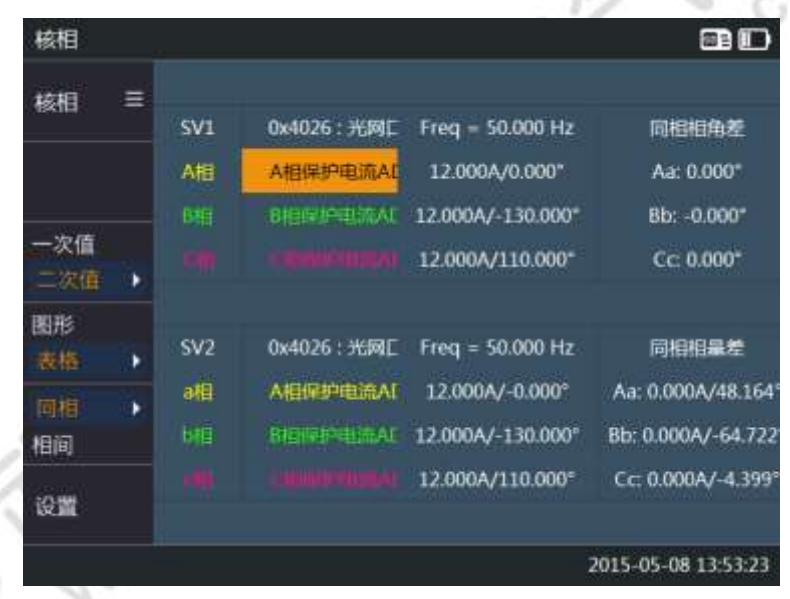

#### 图 0.54 SMV 接收核相表格视图

SG-850 支持 2 个待核相的合并单元数据实现二次核相,也可是一个合并单元的不同通道组数据。选一路电压 作为基准,显示待核相电压组别的幅值、相位、频率及幅值差、相位差等信息作为核相参考,可检验同侧电 压相序、有效值是否正确,不同侧电压有效值、相位关系是否正确。

利用 SG-850 多光口同时接收数据的特性,可以将两条光纤同时接入两路光串口或两路光网口,对不同的合并 单元的数据进行核相。需要注意的是,核相前需要在"SMV 探测"页面勾选好待核相的控制块。

待核相的两个 SMV 控制块及其 A、B、C 三相通道可下拉选择, 通过方向键移动焦点, 按【Enter】键选择需 要核相的 SMV 和通道。

按"表格|图形"功能菜单对应的功能键可切换显示待核相电压组别相量图和相量关系表格。在表格视图中, 按"同相|相间"功能菜单对应的功能键,可切换同侧电压相间相量关系表和不同侧电压同相相量关系表格。

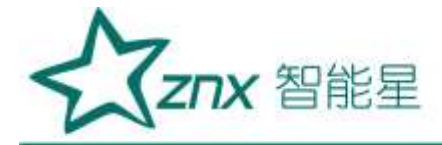

# 10. 极性

在 SMV 报文任意监测界面按功能键【F1】,选择"极性",进入互感器极性校验操作,如图 [0.55](#page-40-0) 所示。"极 性"功能模块主要用于光数字电压、电流互感器、变压器进行直流法极性测试。

基本步骤如下:

- 1) 按直流法接好现场测试接线,确保 SG-850 处于开机状态;
- 2) 进入 SMV 接收扫描 SMV, 在 SMV 扫描列表中查找到欲校核极性的 SMV, 选择欲校核极性的 SMV, 进入 极性测试界面;
- 3) 按"极性参数"功能菜单对应的功能键,设置互感器的参数,零漂值代表互感器未接入电压电流时的测 量出的抖动值,门槛值代表互感器能准确测量的最小电压电流值;
- 4) 在直流法电池开关合上前按"重新开始";
- 5) 合上电池开关, SG-850 给出极性测试结果;
- 6) 如欲重做试验,再次按"重新开始"进行测试。

极性测试完成后,观察通道指针左右摆动的情况,如果摆向"-"一端,则说明互感器是减极性;如果摆向"+" 一端,则说明互感器是加极性;如果指针不摆动,则说明测试失败,需要重新检查互感器、测试方法、参数 设置等。

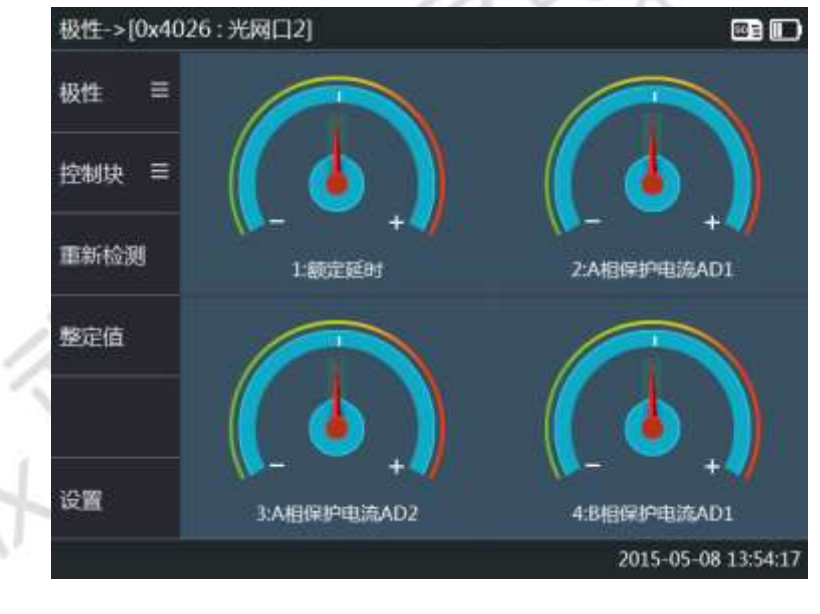

图 0.55 SMV 接收极性页面

<span id="page-40-0"></span>11. 报文统计

在 SMV 报文任意监测界面按功能键【F1】,选择"报文统计",可显示当前 SMV 控制块报文丢帧信息, 如 图 [0.56](#page-41-0) 所示。

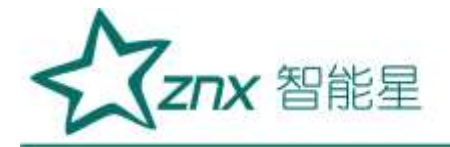

|                 |        | 异常统计->[0x4026: 光网口2] - 采样频率(4000) | ed)                 |
|-----------------|--------|-----------------------------------|---------------------|
| 异常统计三           | 接文统计   |                                   |                     |
|                 | 报文总计数  | 10647                             |                     |
| $\equiv$<br>控制块 | 丢点次数   | $\bf{0}$                          |                     |
|                 | 错序次数   | G                                 |                     |
| 异常统计            | ▶ 重发次数 | ö                                 |                     |
|                 | 失步计数   | $\overline{0}$                    |                     |
| 高散度             | 检修计数   | $\bf{0}$                          |                     |
|                 | 发送料动计数 | $\overline{0}$                    |                     |
| 监视状态            | 品质无效计数 | o                                 |                     |
| 重新统计            |        |                                   |                     |
|                 |        |                                   | 2015-05-08 13:54:49 |

图 0.56 SMV 接收报文统计页面

<span id="page-41-0"></span>按功能菜单"重新统计"对应的功能键,可以使所有统计信息归 0 并重新开始统计。

报文统计信息说明:

报文总计数:从开始统计到当前的总接收报文数量;

丢帧计数:从开始统计到当前,两帧报文的采样计数器出现不连续,并且前一帧的采样计数小于后一帧的采 样, 统计出现次数;

错序计数:从开始统计到当前,两帧报文的采样计数器出现不连续,并且前一帧的采样计数大于后一帧的采 样, 归 0 情况除外, 统计出现次数;

重发计数:从开始统计到当前,两帧报文的采样计数器出现不连续,并且前一帧的采样计数等于后一帧的采 样,统计出现次数;

失步计数: 从开始统计到当前, 报文采样同步标志字段为 0 的次数, 表明该帧报文丢失同步信号;

品质无效计数: 从开始统计到当前, 报文中有一个或以上的通道的品质因数 q 值为无效的次数;

检修计数:从开始统计到当前,报文中有一个或以上的通道的品质因数 q 值为检修的次数;

发送抖动计数: 从开始统计到当前, 统计这段时间内接收到所有报文的 UTC 时间偏差, 接收报文间隔超过正 常值的正负 10us 的报文,统计出现次数;

报文离散度: 从开始统计到当前, 统计这段时间内接收到所有报文的 UTC 时间偏差, 接收报文间隔超过正常 值的报文帧数在各个超时区段所占百分比。0 区段代表与正常值没有偏差,1 区段代表与正常值偏差 1us 以内, 依次类推,250 代表偏差在 250us 以内或超过 250us。

#### 12. 报文监测

在 SMV 报文任意监测界面按功能键【F1】,选择"报文监测",可进行录波及查看实时报文, 如图 [0.57](#page-42-0) 所 示。

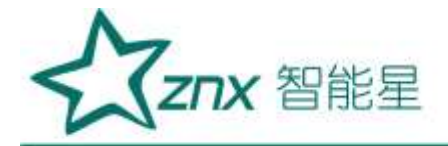

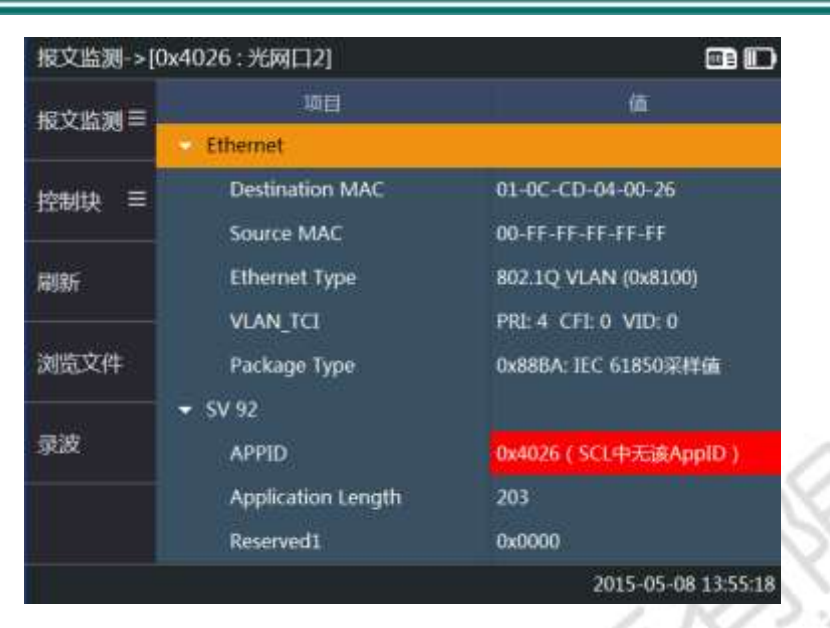

图 0.57 SMV 接收报文监测页面

<span id="page-42-0"></span>按功能菜单"浏览文件"对应的功能键,可以选择查看之前记录的录波文件。

按功能菜单"开始记录"对应的功能键,可进行报文记录,如图 [0.58](#page-42-1) 所示。本功能会将当前控制块的所有报 文记录到 SD 卡中 pcap 文件夹,直到用户按"停止记录"。

录波完成后,界面上会自动列出被记录的所有报文帧,通过方向键移动焦点,按【Enter】键查看焦点所在的 报文帧结构。

按功能菜单"报文统计"对应的功能键,可以选择查看录波文件的报文统计信息。

按功能菜单"波形分析"对应的功能键,可以选择查看录波文件的波形回放。

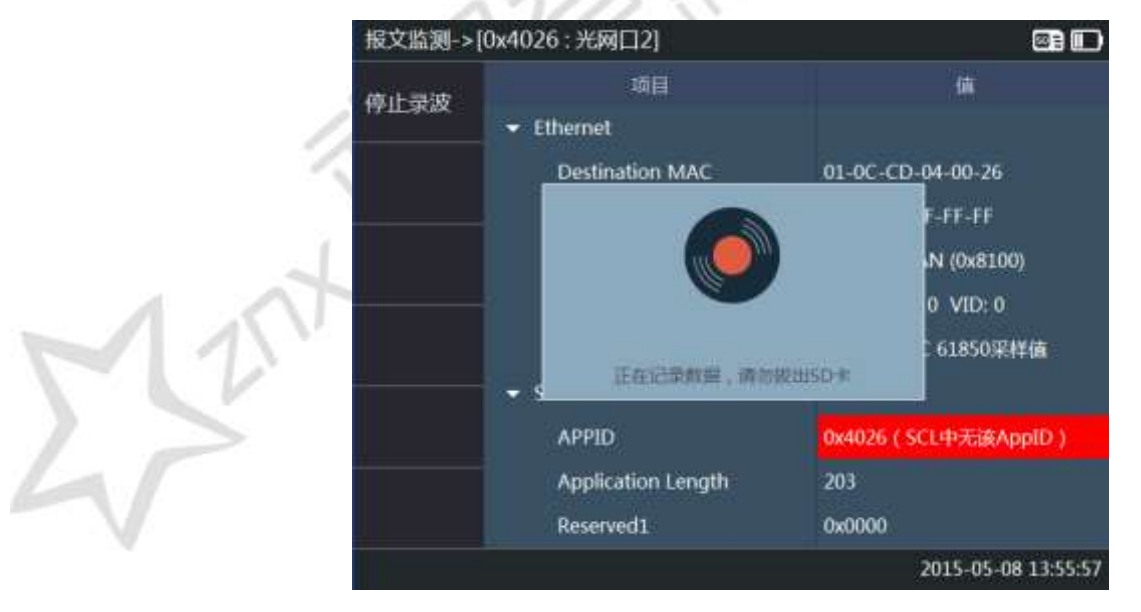

<span id="page-42-1"></span>图 0.58 SMV 接收录波

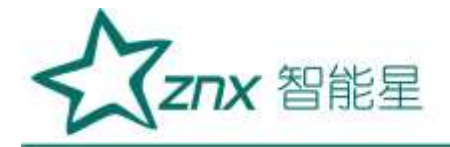

|          |        | 版文分析->报文列表 [0x4026 1/2681] |             | <b>e</b> D          |
|----------|--------|----------------------------|-------------|---------------------|
| 控制块<br>Ξ |        | 助词<br>描述                   | 長里          | 长度                  |
|          |        | 0.000000                   | <b>SV92</b> | 221                 |
| 振文括构     | 2<br>١ | 0.000250                   | <b>SV92</b> | 221                 |
|          | з      | 0.000250                   | SV92        | 221                 |
| 异常统计     | 4      | 0.000250                   | <b>SV92</b> | 221                 |
|          | 5      | 0.000250                   | <b>SV92</b> | 221                 |
| 波形显示     | 6      | 0.000250                   | SV92        | 221                 |
|          | 7      | 0.000250                   | <b>SV92</b> | 221                 |
| 离散度      | 8      | 0.000250                   | <b>SV92</b> | 221                 |
|          | 9      | 0.000250                   | <b>SV92</b> | 221                 |
|          | 10     | 0.000250                   | SV92        | 221                 |
|          |        |                            |             | 2015-05-08 13:57:40 |

图 0.59 SMV 接收录波结果

按【Enter】键返回实时报文结构查看界面,如图所示。界面会以树形控件的方式展示最近一帧报文的帧结构, 可按上下方向键移动焦点,按左右方向键展开收缩节点,按"刷新"功能键刷新查看最新的报文帧。

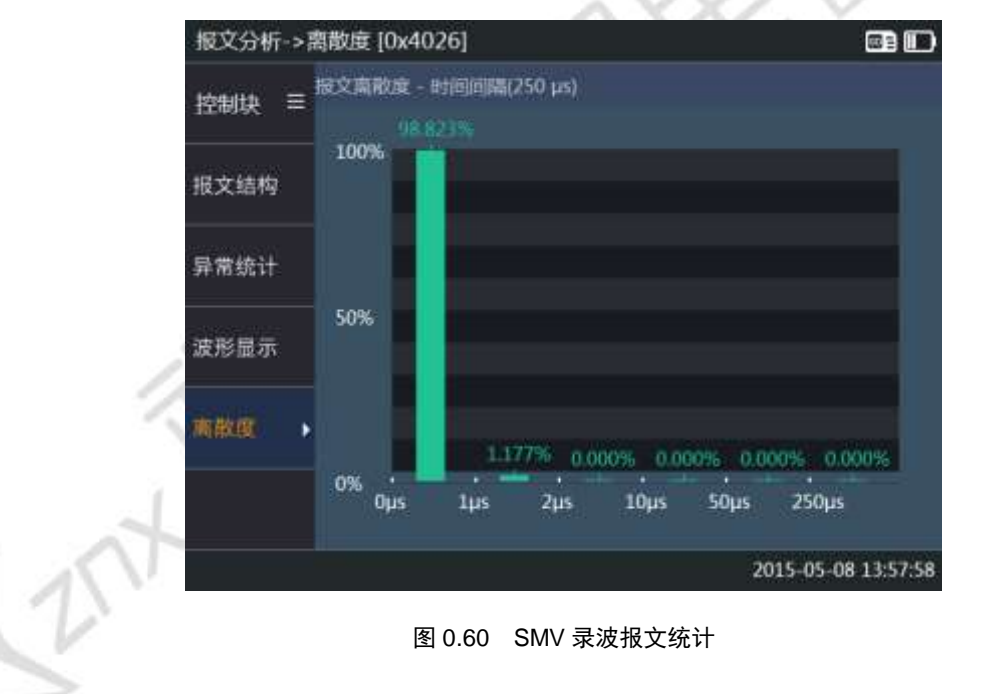

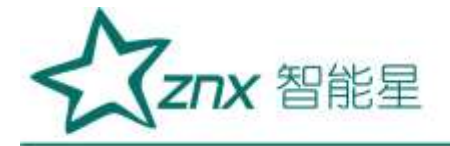

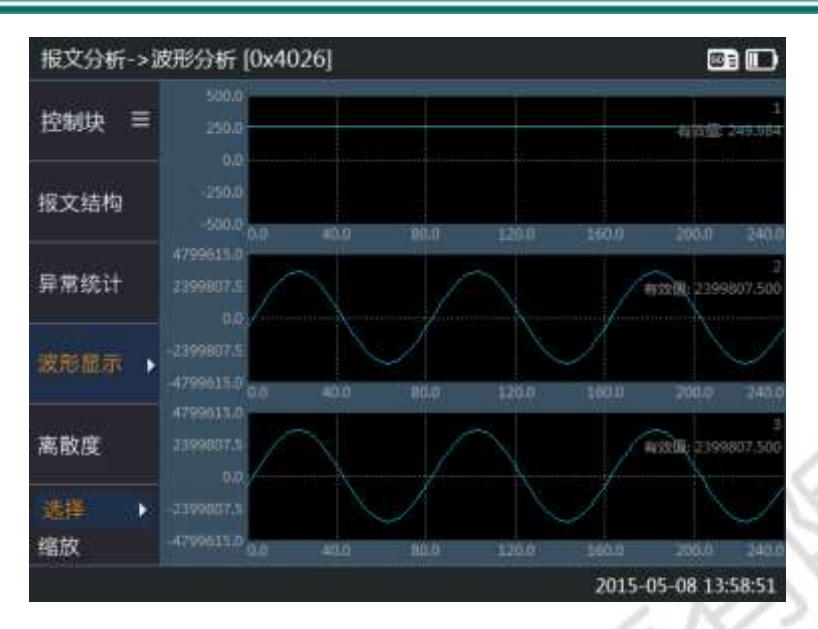

图 0.61SMV 录波波形分析

G Ø

# <span id="page-44-0"></span>3.7.2 GOOSE 接收

"GOOSE 接收"功能模块接收并分析 GOOSE 报文,显示 GOOSE 通道值、GOOSE 通道变位信息以及 GOOSE 报 文帧信息。

进入"GOOSE 接收"功能前,需要先将测试仪接入相应的网络,可以通过测试仪顶部的光网口接入。在主界 面选择"GOOSE 接收",按【Enter】键进入"GOOSE 探测"页面,如图 [0.62](#page-44-1) 所示:

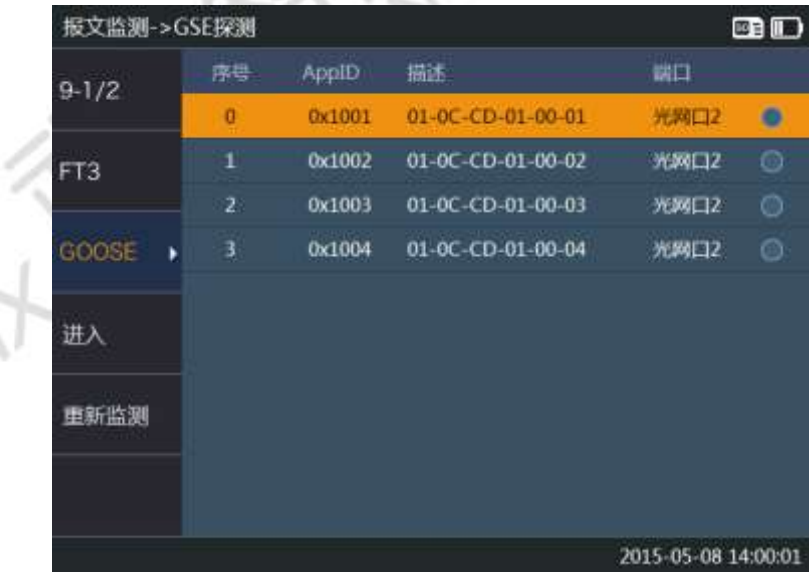

<span id="page-44-1"></span>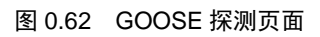

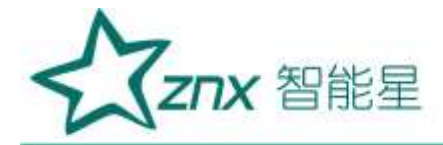

# 1. GOOSE 探测

探测 GOOSE 报文,在该界面会显示测试仪所接入的网络中所有的控制块信息,GOOSE 的探测的时间会取决 于控制块的 T0 时间。

用方向键移动焦点,在需要监测的控制块按【Enter】键勾选该控制块,可同时勾选多个控制块。勾选完成后 按【F4】进入详细的报文分析监测。

# 2. 实时值

从"GOOSE 探测"进入的第一个页面就是"实时值"页面,如图 [0.63](#page-45-0) 所示, 显示该 GOOSE 报文所有通道的 信息,如通道描述、通道类型、通道值。所有信息实时刷新,刷新周期约为 500ms。按方向键可以翻页显示。

| 实时值->[0x1001: 光网口2] |   |               | <b>e</b> D                             |
|---------------------|---|---------------|----------------------------------------|
| ≡<br>实时值            |   | 進型            | 徸<br>猫迷                                |
|                     | 1 | <b>BitStr</b> | 00###### (INIT)                        |
| Ξ<br>控制块            | 2 | 时间            | 3<br>2004-05-05 00:19:13.000           |
|                     | з | BitStr        | 10###### (ON)                          |
| 隐藏结构                | и | 时间            | 2004-05-18 03:40:04.294                |
|                     | 5 | <b>BitStr</b> | 10###### (ON)                          |
|                     | 6 | 时间            | 2004-05-18 03:40:08.287                |
|                     | 7 | BitStr        | 01###### (OFF)                         |
|                     | 8 | 时间            | 2004-05-14 02:25:12.018                |
|                     | 9 | <b>BitStr</b> | 00###### (INIT)                        |
|                     |   |               | 12 TTL: 10000<br>stNum:<br>sqNum:<br>ı |
|                     |   |               | 2015-05-08 14:00:28                    |

图 0.63 GOOSE 接收实时值页面

<span id="page-45-0"></span>标题栏显示当前正在观察的控制块的 APPID, 以及所属光口。如果在探测页面勾选了多个控制块, 按【F2】 可以切换当前观察的控制块。

# 3. 变位列表

在 GOOSE 报文任意监测界面按功能键【F1】,选择【变位列表】,可按列表显示最新 20 次变位信息, [如图](#page-46-0) [0.64](#page-46-0) 所示。左边的序号代表变位次数,中间是变位时间,右边是显示哪些通道发生了变位。

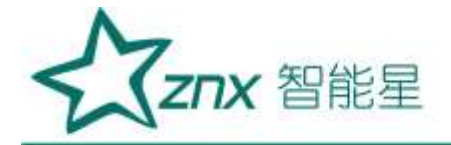

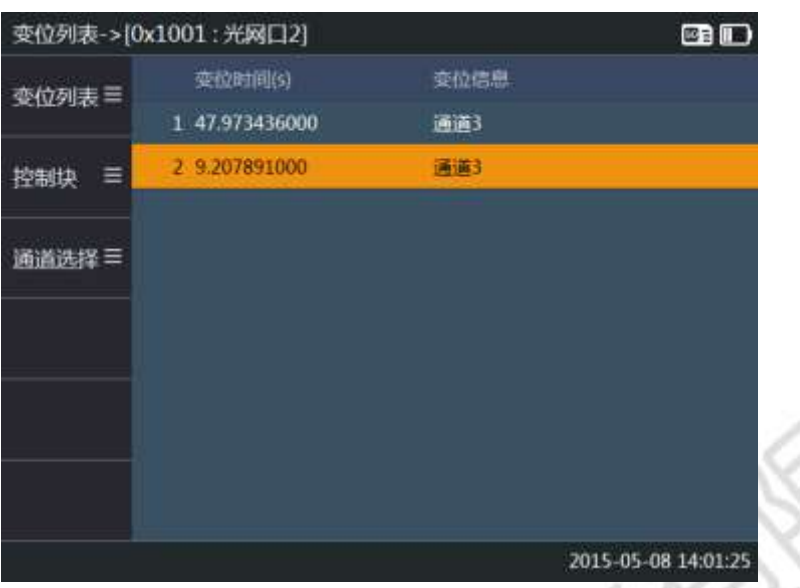

图 0.64 GOOSE 接收变位列表页面

<span id="page-46-0"></span>按"绝对|相对"功能菜单对应的功能键可显示每个通道变位的相对时间,该相对时间指当前变位相对于上一 次变位的时间。

按"过滤"功能菜单对应的功能键可过滤显示特定通道的变位信息,其他通道隐藏。

通过方向键移动焦点,按【Enter】键查看焦点所在的变位详细信息。详细信息显示控制块的每个通道的原值 和当次变位后的新值,通过按【F3】过滤只显示发生了变位的通道,其他通道隐藏。

## 4. 报文统计

在 GOOSE 报文任意监测界面按功能键【F1】,选择"报文统计",可统计 GOOSE 报文的异常信息, 如图 [0.65](#page-47-0) 所示。

按功能菜单"重新统计"对应的功能键,可以使所有统计信息归 0 并重新开始统计。

报文统计信息说明:

报文总计数:从开始统计到当前的总接收报文数量;

丢帧计数: 从开始统计到当前, 记录 SqNum 丢帧的次数。在 StNum 没有变化的情况下, SqNum 应当为一直 递增加一,如果出现 SqNum 的值不连续(SqNum 依然处于递增趋势),则判断为一次 SqNum 丢帧;

错序计数: 从开始统计到当前,记录 SqNum 错序的次数。在 StNum 没有变化的情况下,SqNum 应当为一直 递增加一,如果出现前一帧 SqNum 的值大于后一帧的值,则判断为一次 SqNum 错序,归 0 情况除外;

重发计数: 从开始统计到当前,记录 SaNum 重发的次数。在 StNum 没有变化的情况下, SaNum 应当为一直 说增加一,如果出现前一帧 SaNum 的值等于后一帧的值,则判断为一次 SaNum 重发;

StNum 丢帧计数:从开始统计到当前,记录 StNum 丢帧的次数。在没有发生变位的情况下, StNum 一直保持 不变, SqNum 连续加一。如果出现变位, 两帧 StNum 发生不连续跳变, 则判断为一次 StNum 丢帧;

StNum 错序计数: 从开始统计到当前,记录 StNum 错序的次数。在没有发生变位的情况下, StNum 一直保持 不变, SqNum 连续加一。如果出现前一帧 StNum 的值大于后一帧的值, 则判断为一次 StNum 错序, 归 0 情 况除外;

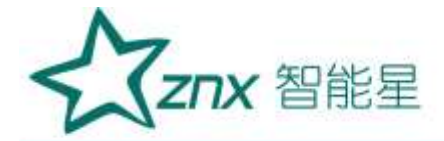

报文丢失计数: 从开始统计到当前, 报文丢失的次数。两帧报文的时间间隔超过 TimeAllowedToLive=T0 \*2, 则判断为一次报文丢失;

通信中断计数: 从开始统计到当前, 通信中断的次数。两帧报文的时间间隔超过 TimeAllowedToLive \* 2, 则 判断为一次通信中断;

存活时间无效计数:从开始统计到当前,时间失效的次数。报文中的 TTL(TimeAllowedToLive) = 0, 则判断为 一次存活时间无效;

时钟未同步计数:从开始统计到当前,时间品质时钟未同步的次数。报文中的 Event TimeStamp 变位时间中, 有一个时间质量的字段,里面标明了时钟是否未同步或时钟故障。当时钟未同步标志为 1 时判断为一次时钟 未同步;

时钟故障计数: 从开始统计到当前,时间品质时钟故障的次数。报文中的 Event TimeStamp 变位时间中, 有 一个时间质量的字段,里面标明了时钟是否未同步或时钟故障。当时钟故障标志为 1 时判断为一次时钟故障。

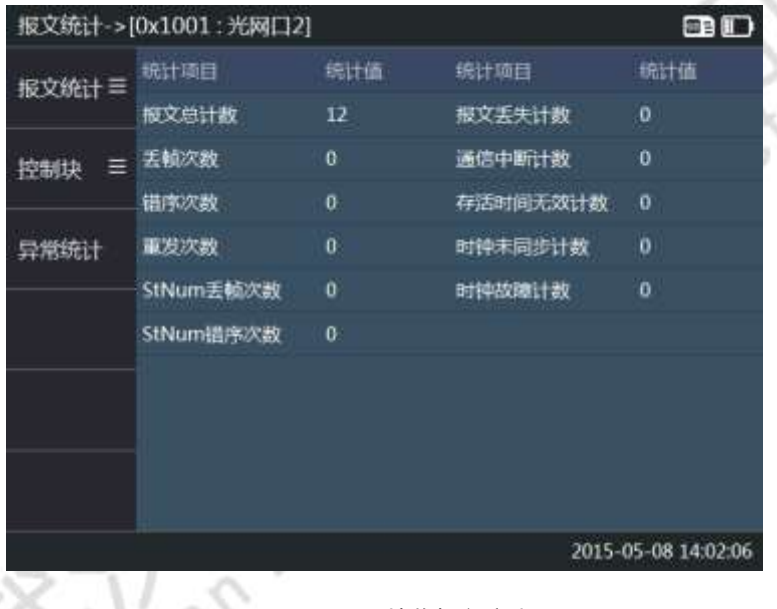

图 0.65 GOOSE 接收报文统计页面

<span id="page-47-0"></span>5. 报文监测

在 GOOSE 报文任意监测界面按功能键【F1】, 选择【报文监测】, 可进行录波及查看实时报文。

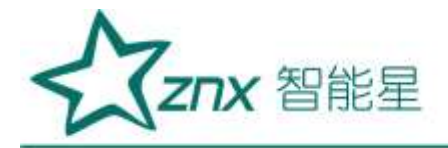

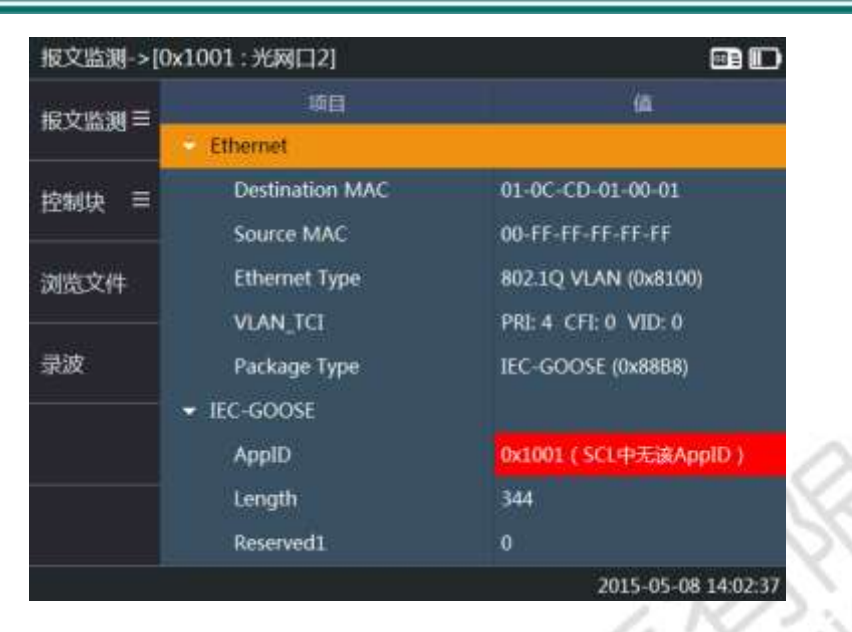

图 0.66 GOOSE 接收报文监测页面

按功能菜单"浏览文件"对应的功能键,可以选择查看之前记录的录波文件。

按功能菜单"开始记录"对应的功能键,可进行报文记录,本功能会将当前控制块的所有报文记录到 SD 卡 中 pcap 文件夹。

录波完成后,界面上会自动列出被记录的所有报文帧,通过方向键移动焦点,按【Enter】键查看焦点所在的 报文帧结构。

按功能菜单"报文统计"对应的功能键,可以选择查看录波文件的报文统计信息。

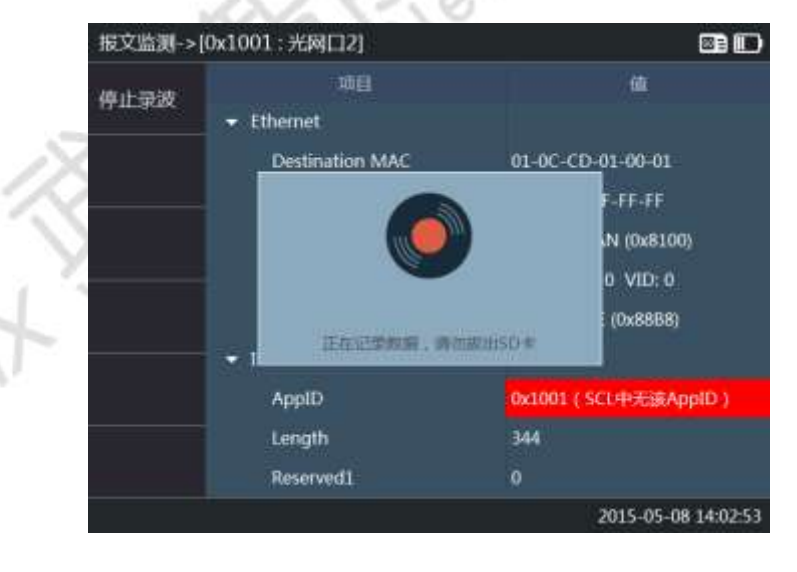

#### 图 0.67 GOOSE 接收录波

<span id="page-48-0"></span>按【Esc】键返回实时报文结构查看界面,如图 [0.67](#page-48-0) 所示。界面会以树形控件的方式展示最近一帧报文的帧 结构,可按上下方向键移动焦点,按左右方向键展开收缩节点,按"刷新"功能键刷新查看最新的报文帧。

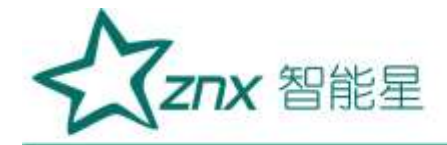

# <span id="page-49-0"></span>3.8 辅组测试

【辅组测试】功能模块,提供了光口的光功率测试、对时、波形回放等功能。

## <span id="page-49-1"></span>3.8.1 光功率统计

"光功率"用于实时探测光口接收光信号的强度,并统计历史最小值和最大值。 在 SG-850 主界面选择【辅组测试】, 按【F1】键进入"光功率"列表界面, 如图 [0.68](#page-49-3) 所示:

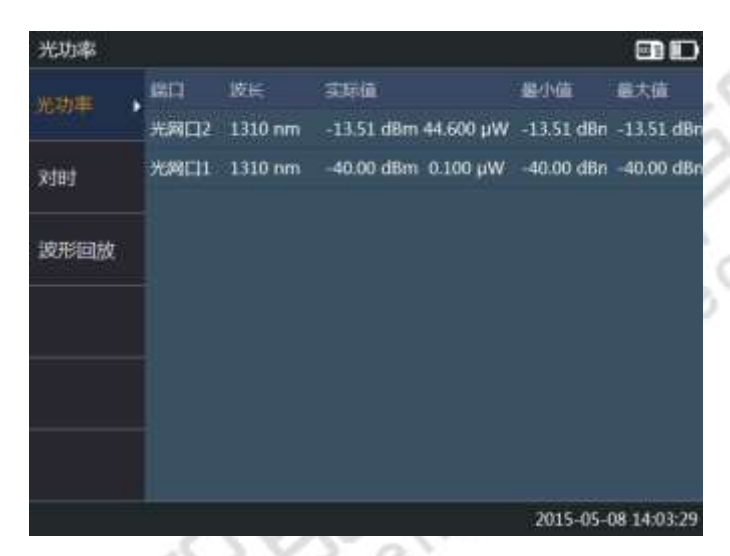

图 0.68 光功率

<span id="page-49-3"></span>界面元素说明如下:

端口:接收光信号的光口;

波长: 光信号波长;

实际值:当前光信号的强度,同时使用 µW、dBm 两种单位显示,当光信号强度为 0µW 时显示为 -∞dBm;

最小值:历史最小光信号强度;

最大值:历史最大光信号强度;

重新统计:可以使所有统计信息归 0 并重新开始统计

<span id="page-49-2"></span>3.8.2 对时

【对时】功能模块显示 IEEE1588 报文及 IRIB\_B 码报文对时时间。

进入【对时】功能前,需要先将测试仪接入相应的时钟源信号,可以通过测试仪顶部的 IRIG-B 光串口或光网 口接入。在主界面选择【辅组测试】,按【F2】键进入【对时】页面,如图 [0.69](#page-50-1) 所示。缺省显示 B 码 时钟, 按【F1】或【F2】可切换显示 B 码与 1588 对时报文列表。

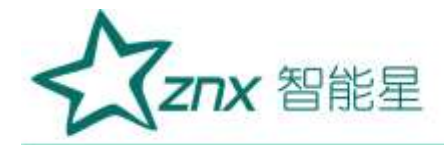

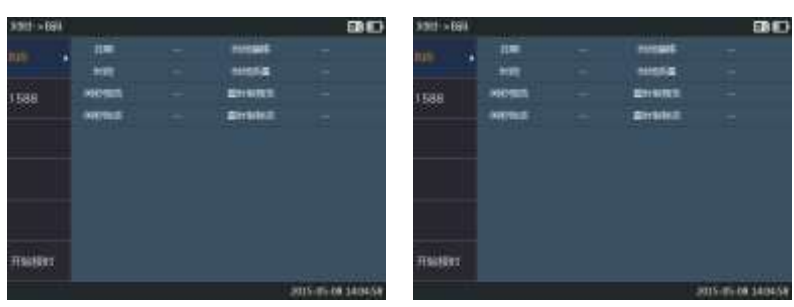

#### 图 0.69 B 码对时页面

<span id="page-50-1"></span>B 码对时页面实时显示时钟源的时间信息。在 1588 报文条目上按方向键移动焦点, 按【Enter】键, 可进 焦点所在的 1588 时钟源时钟信息页面。1588 对时页面实时显示时钟源的时间信息。

#### <span id="page-50-0"></span>3.8.3 波形回放

"录波分析"用于查看之前记录的录波文件,并进行报文异常分析、报文统计、波形回放,提供故障分析的 手段。

在 SG-850 主界面选择【辅组测试】, 按【F3】键进入【录波分析】列表界面, 如图 [0.70](#page-50-2) 所示:

| 波形回放->SV列表 |                                           |    |    | <b>e</b> D           |
|------------|-------------------------------------------|----|----|----------------------|
| SV列表<br>١  | 文件名                                       | 大小 | 半型 | 修改时间                 |
|            | <sv_20150508_135654></sv_20150508_135654> |    |    | 文件夹 2015-05-08 13:56 |
| GSE列表      | <sv_20150508_135556></sv_20150508_135556> |    |    | 文件夹 2015-05-08 13:55 |
|            |                                           |    |    |                      |
|            |                                           |    |    |                      |
|            |                                           |    |    |                      |
|            |                                           |    |    |                      |
|            |                                           |    |    |                      |
|            |                                           |    |    |                      |
|            |                                           |    |    |                      |
|            |                                           |    |    |                      |
|            |                                           |    |    | 2015-05-08 14:05:32  |

图 0.70 录波分析报文类型选择列表

<span id="page-50-2"></span>用户可以通过方向键移动焦点,按【Enter】键进入相应的录波文件夹。再选择需要查看的文件,按【Enter】 键进入详细分析页面。

录波分析功能与 SMV 和 GOOSE 的报文监测功能相同。